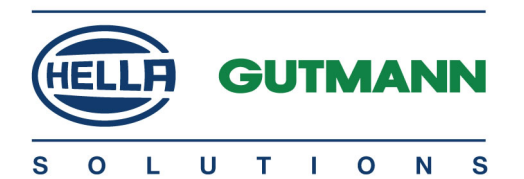

# SEG V

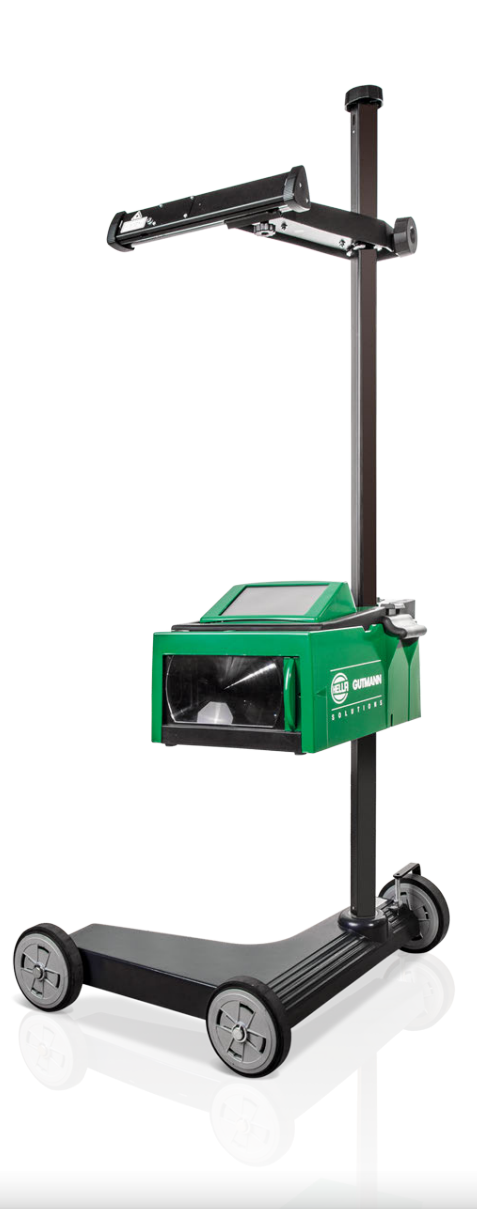

# Bedienungsanleitung de

BD0069V0000DE0816S0 460 985-23 / 08.16 Original-Bedienungsanleitung

# Inhaltsverzeichnis

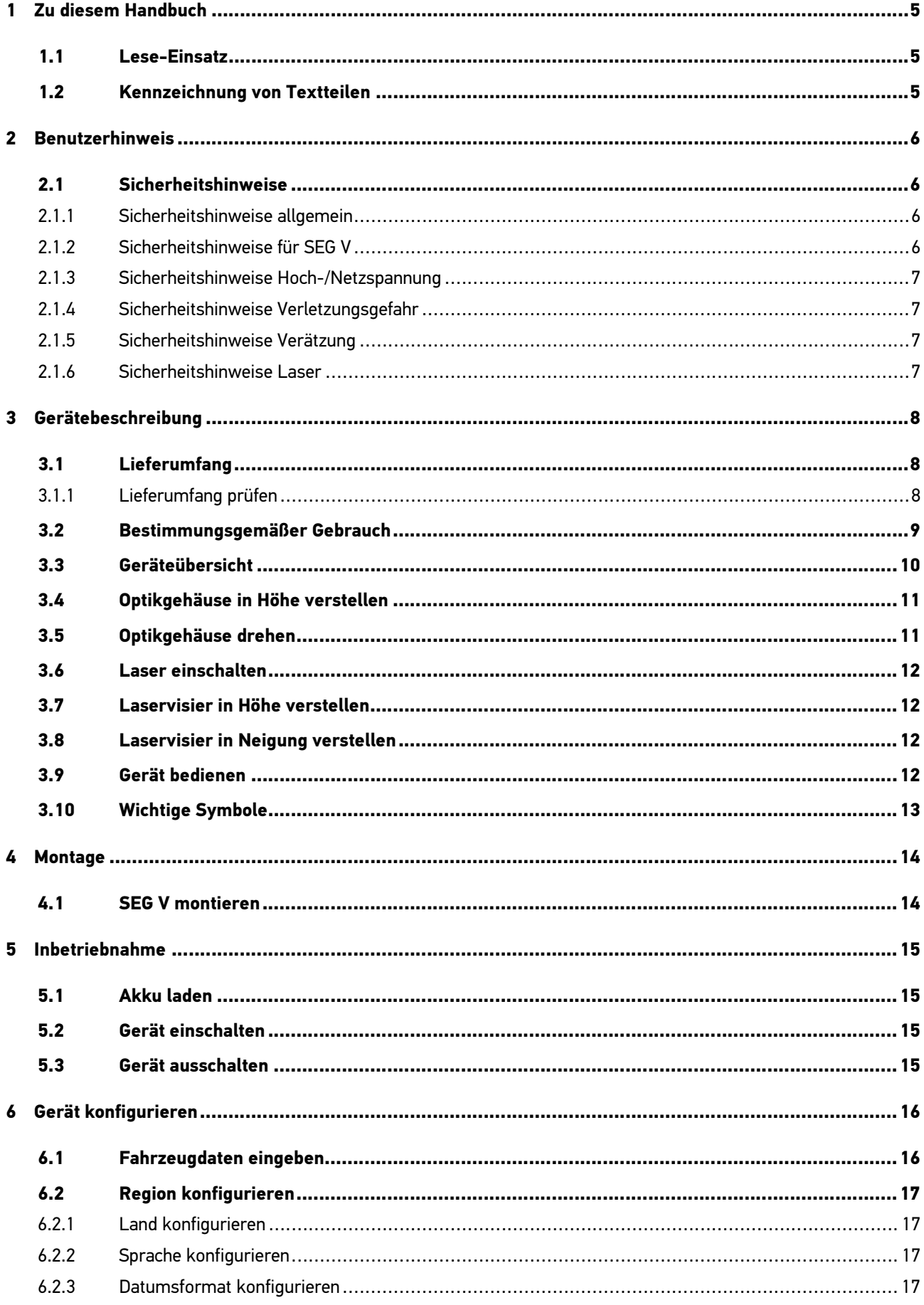

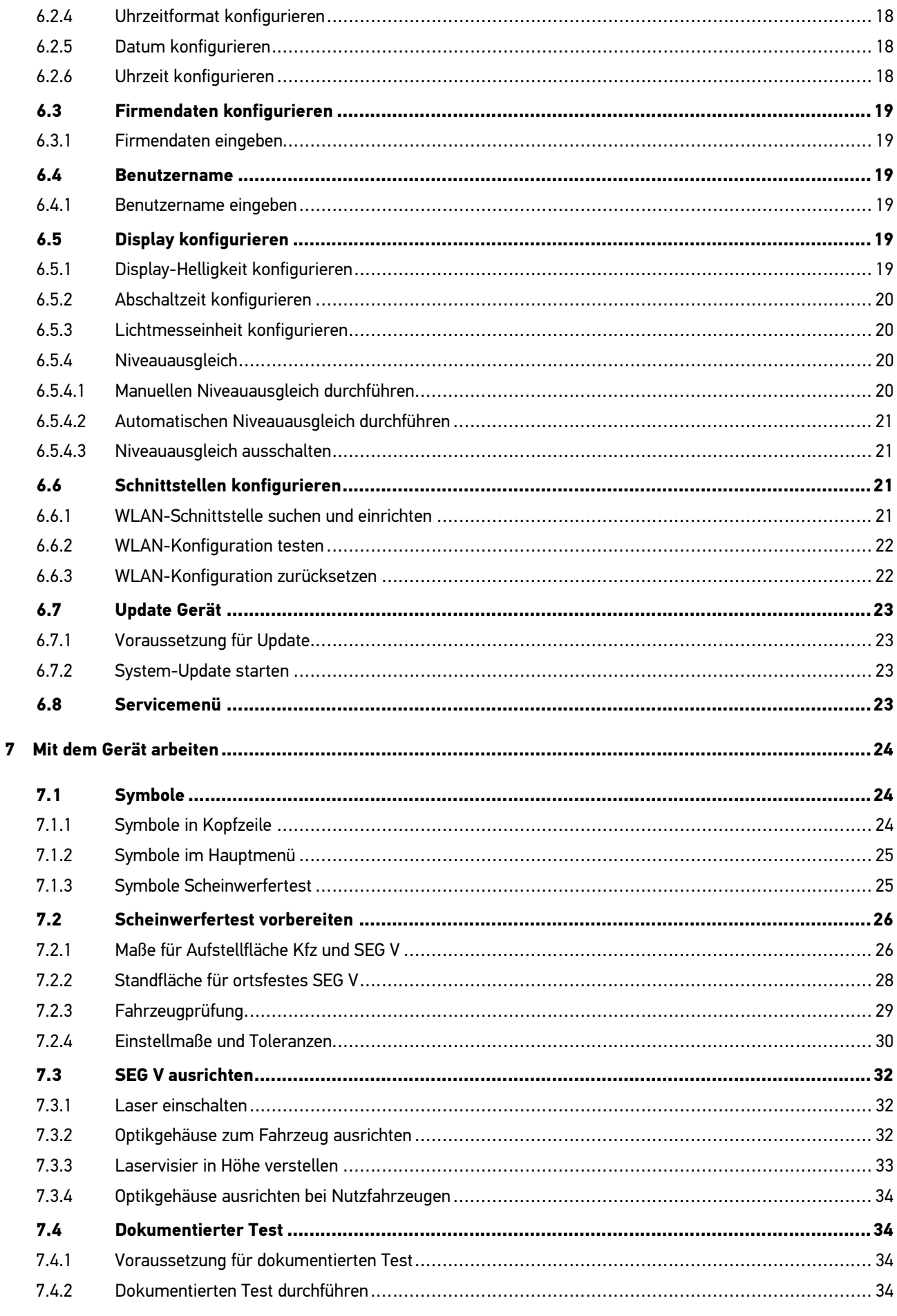

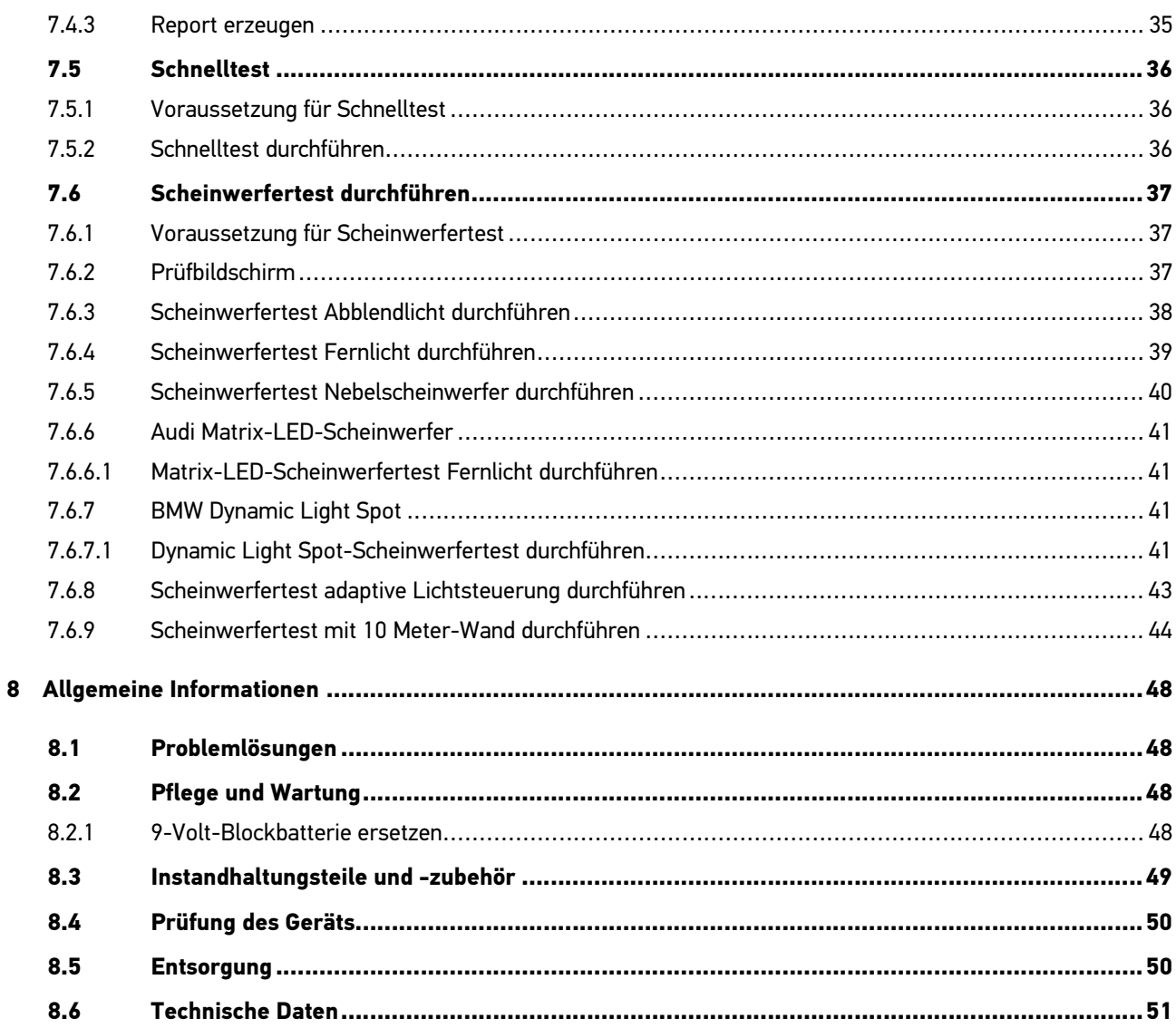

# <span id="page-4-0"></span>1 Zu diesem Handbuch

# <span id="page-4-1"></span>1.1 Lese-Einsatz

Lesen Sie das Handbuch komplett durch. Beachten Sie im Besonderen die ersten Seiten mit den Sicherheitsrichtlinien und Haftungsbedingungen. Sie dienen ausschließlich zum Schutz während der Arbeit mit dem Gerät.

Um einer Gefährdung von Personen und Ausrüstung oder einer Fehlbedienung vorzubeugen, empfiehlt es sich, während der Verwendung des Geräts die einzelnen Arbeitsschritte noch einmal gesondert nachzuschlagen.

Das Gerät darf nur von einer Person mit Kfz-technischer Ausbildung verwendet werden. Informationen und Wissen, die diese Ausbildung beinhaltet, werden in diesem Handbuch nicht noch einmal aufgeführt.

# <span id="page-4-2"></span>1.2 Kennzeichnung von Textteilen

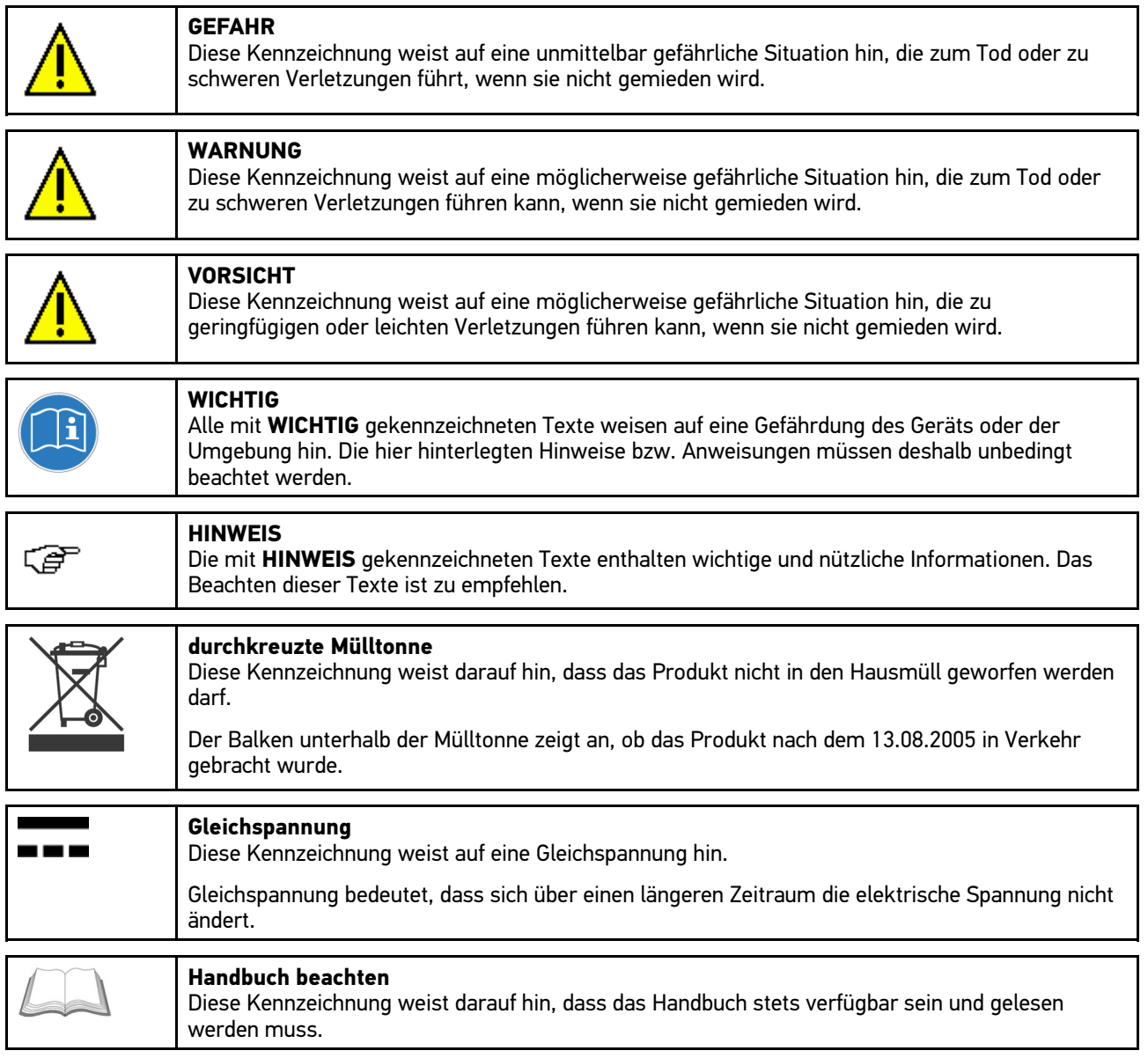

# <span id="page-5-0"></span>2 Benutzerhinweis

# <span id="page-5-1"></span>2.1 Sicherheitshinweise

## <span id="page-5-2"></span>2.1.1 Sicherheitshinweise allgemein

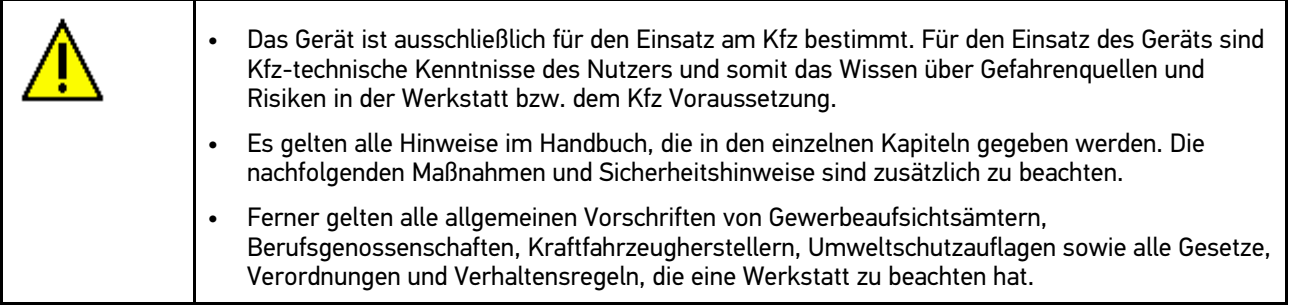

#### <span id="page-5-3"></span>2.1.2 Sicherheitshinweise für SEG V

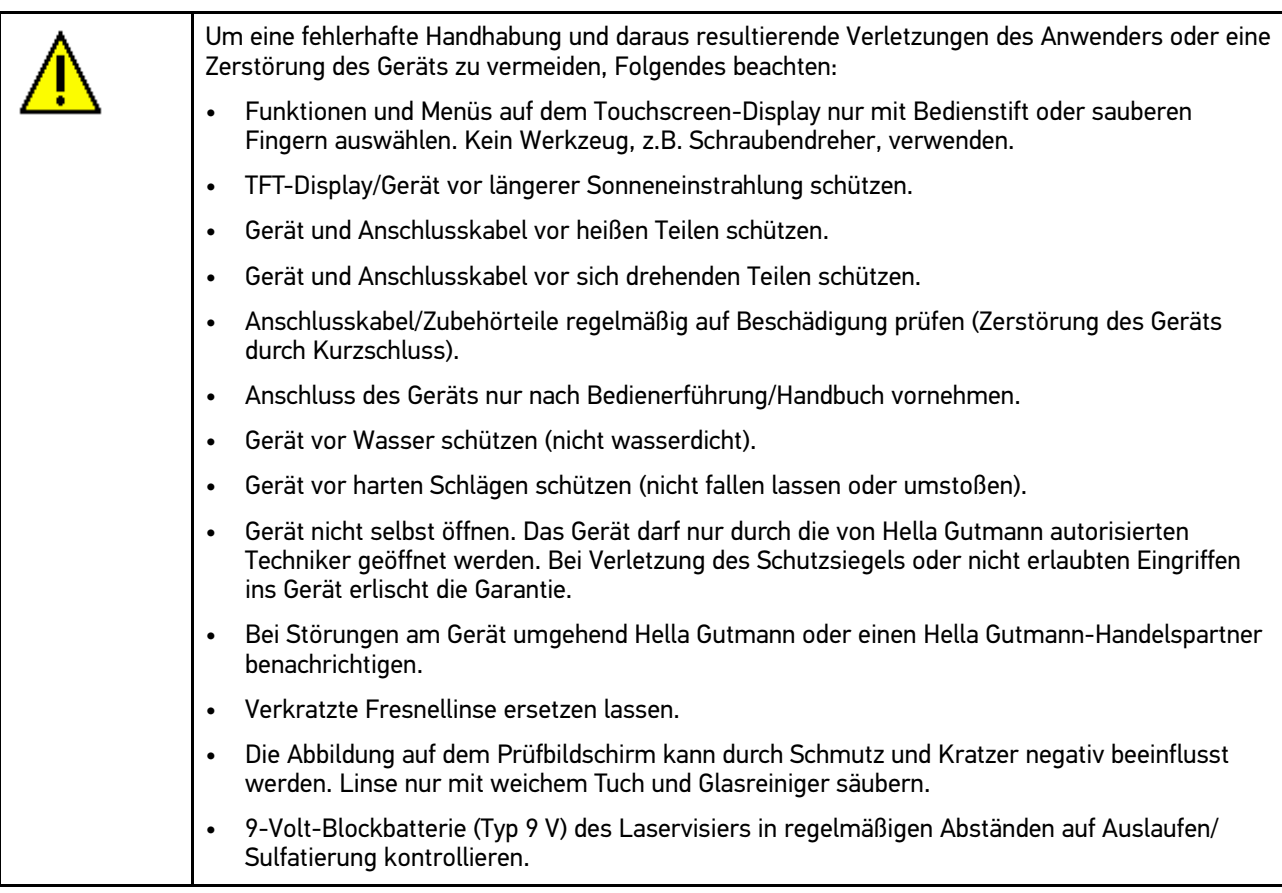

## <span id="page-6-0"></span>2.1.3 Sicherheitshinweise Hoch-/Netzspannung

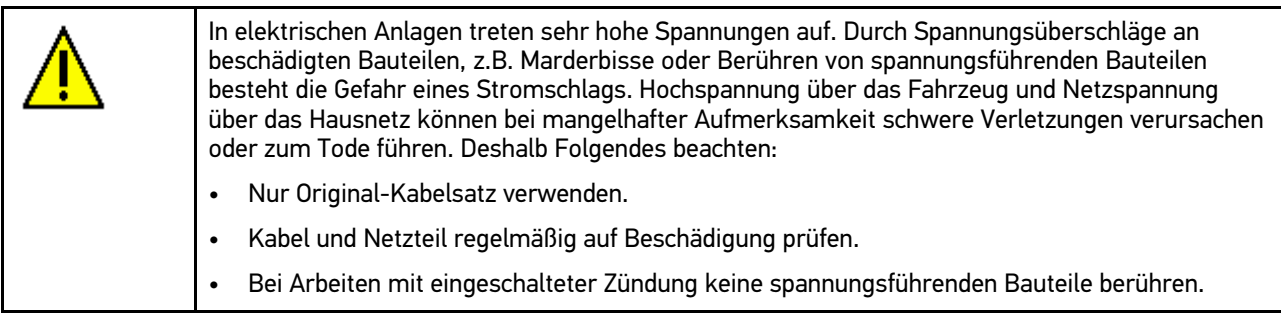

## <span id="page-6-1"></span>2.1.4 Sicherheitshinweise Verletzungsgefahr

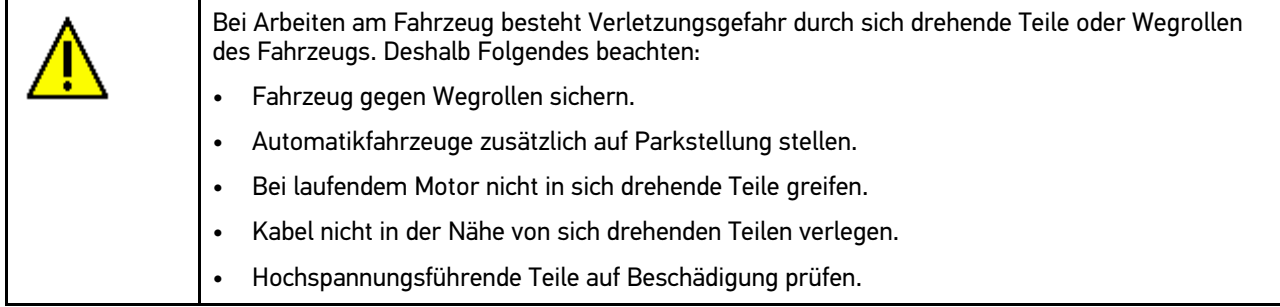

## <span id="page-6-2"></span>2.1.5 Sicherheitshinweise Verätzung

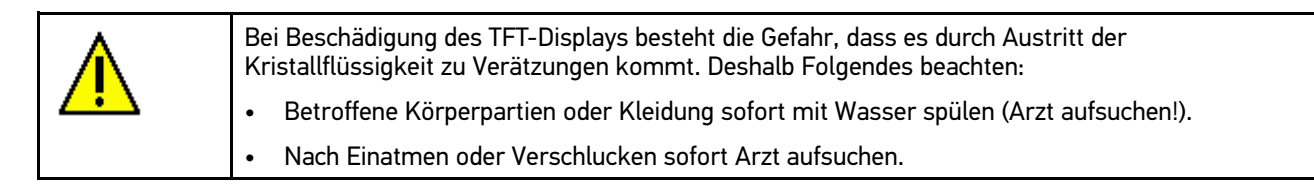

## <span id="page-6-3"></span>2.1.6 Sicherheitshinweise Laser

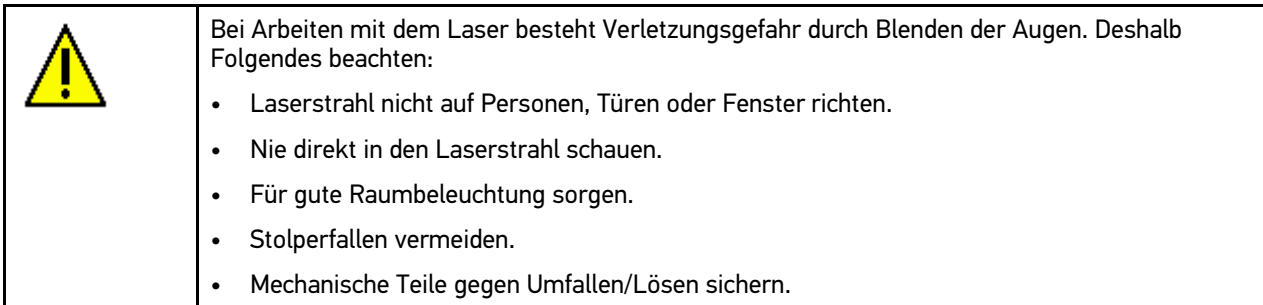

# <span id="page-7-0"></span>3 Gerätebeschreibung

# <span id="page-7-1"></span>3.1 Lieferumfang

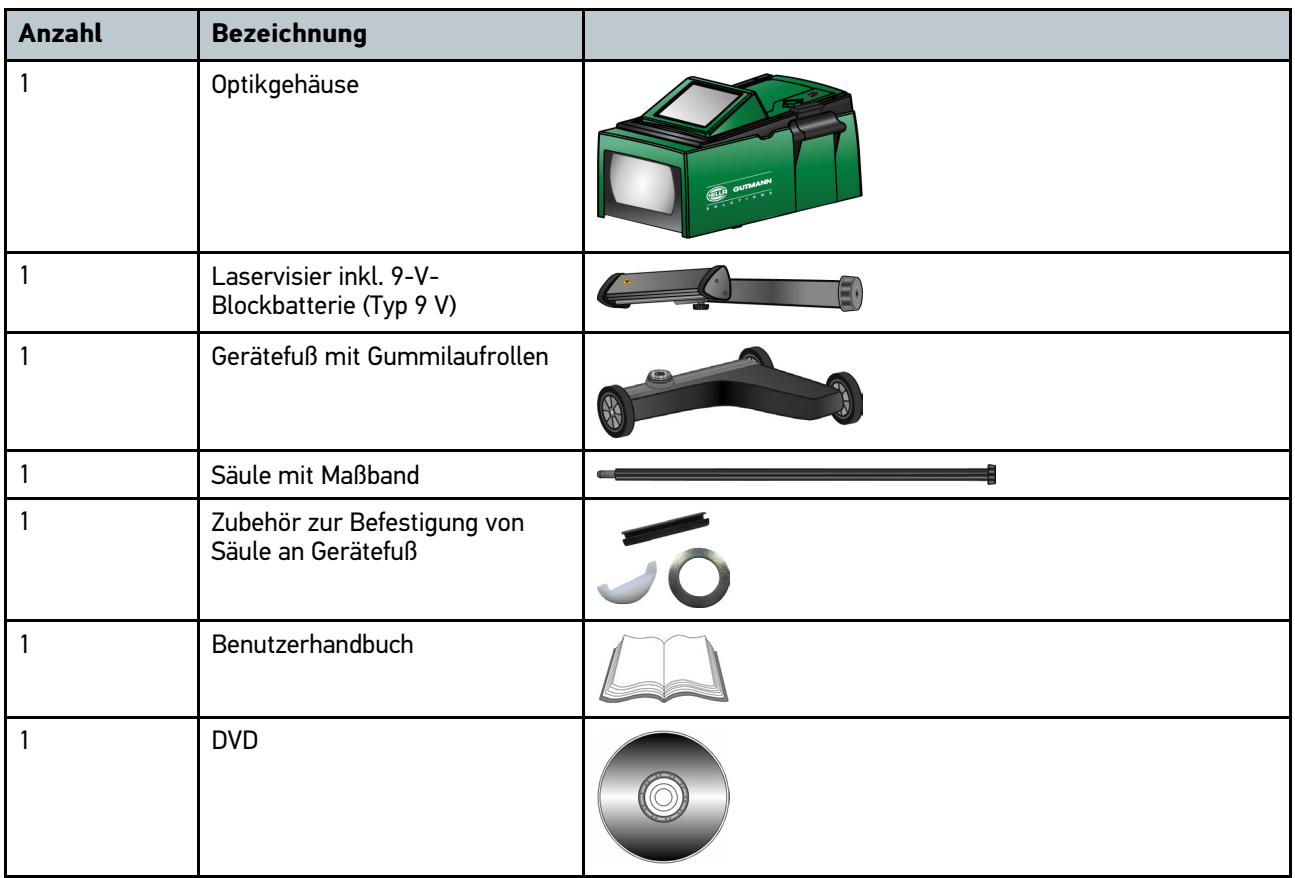

# <span id="page-7-2"></span>3.1.1 Lieferumfang prüfen

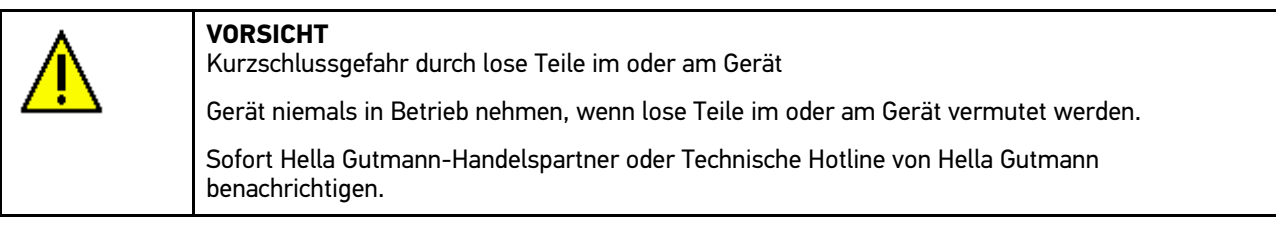

Lieferumfang bei oder sofort nach Anlieferung prüfen, damit etwaige Schäden sofort reklamiert werden können.

Um Lieferumfang zu prüfen, wie folgt vorgehen:

1. Das Anlieferungspaket auf äußerlich ordnungsgemäßen Zustand prüfen.

Wenn äußerliche Transportschäden erkennbar sind, dann im Beisein des Zustellers das Anlieferungspaket öffnen und das Gerät auf verdeckte Beschädigungen prüfen. Alle Transportschäden des Anlieferungspakets und Beschädigungen des Geräts vom Zusteller mit einem Schadenprotokoll aufnehmen lassen.

- 2. Das Anlieferungspaket öffnen und anhand des beiliegenden Lieferscheins auf Vollständigkeit prüfen.
- 3. Das Gerät aus der Verpackung entnehmen.
- 4. Das Gerät auf mechanische Beschädigung kontrollieren.

# <span id="page-8-0"></span>3.2 Bestimmungsgemäßer Gebrauch

Das SEG V ist ein mobiles Gerät zur Prüfung aller modernen Scheinwerfersysteme von Kraftfahrzeugen.

Das SEG V ist mit einem modernen Kamerasystem ausgerüstet. Dadurch können Halogen-, Xenon- und LED-Scheinwerfersysteme mit allen Lichtverteilungen wie Abblend-, Fern- und Nebellicht sowie der vertikalen Hell-Dunkel-Grenze präzise getestet werden. Die feine, vertikale Skalierung des Prüfbildschirms ermöglicht das Ablesen der Werte mit einer Genauigkeit von +/– 0,1%.

Die CMOS-Kamera nimmt die Lichtverteilung des Scheinwerfers auf und überträgt sie an eine Auswerte-Elektronik. In nahezu Echtzeit wird die Lichtverteilung mit präzisen Daten auf dem Prüfbildschirm dargestellt. Basierend auf hinterlegten, fahrzeugspezifischen Daten und Abläufen wird der Anwender sicher durch die Auswertung und Einstellung geführt. Die protokollierten Messdaten können über die USB-Schnittstelle an Peripheriegeräte übertragen werden.

[Geräteübersicht](#page-9-0)

# <span id="page-9-0"></span>3.3 Geräteübersicht

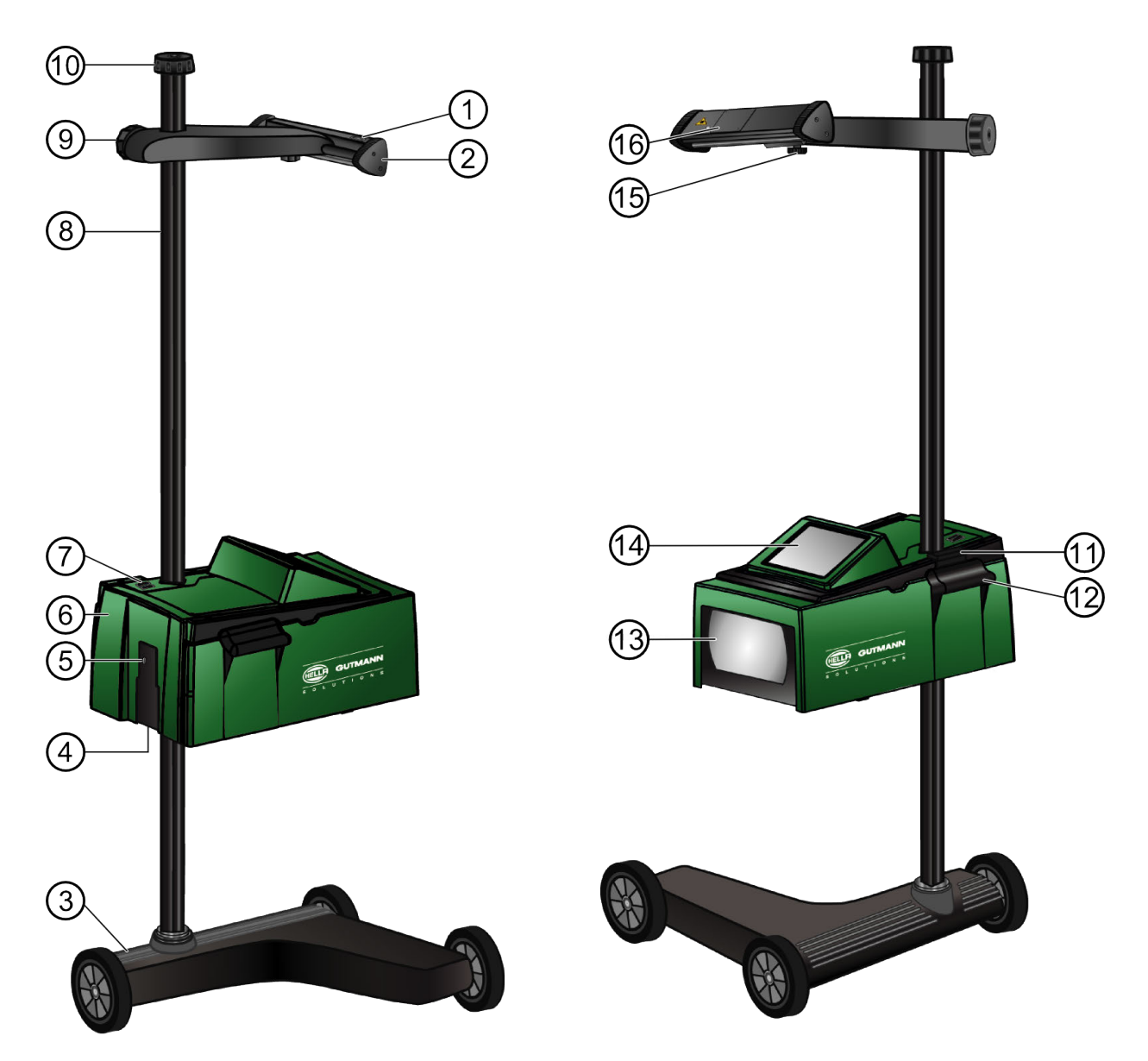

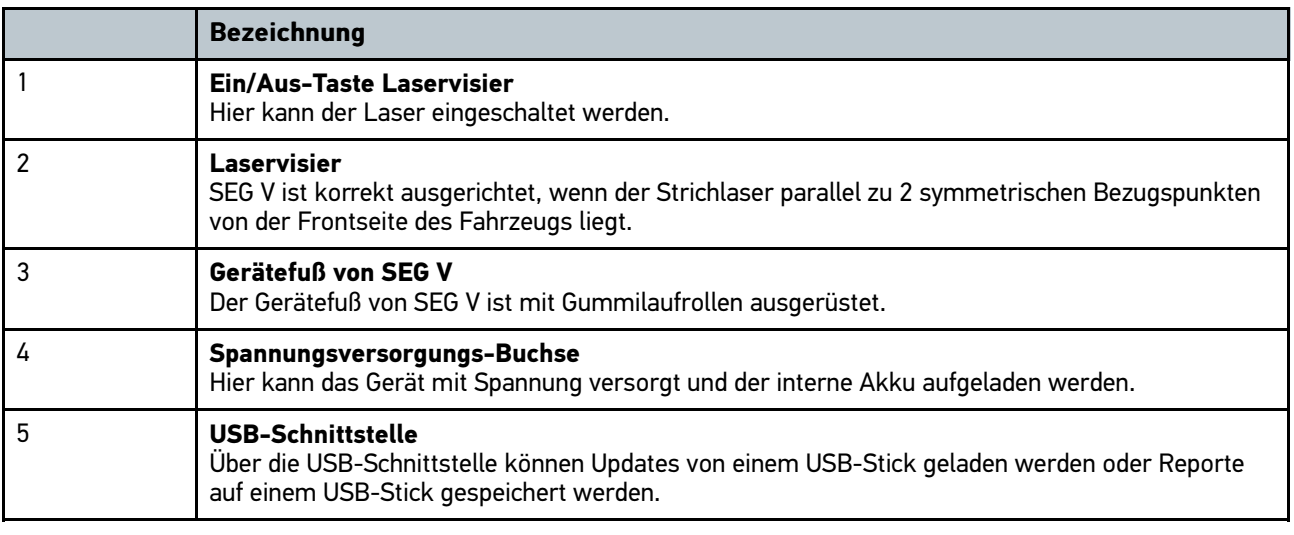

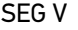

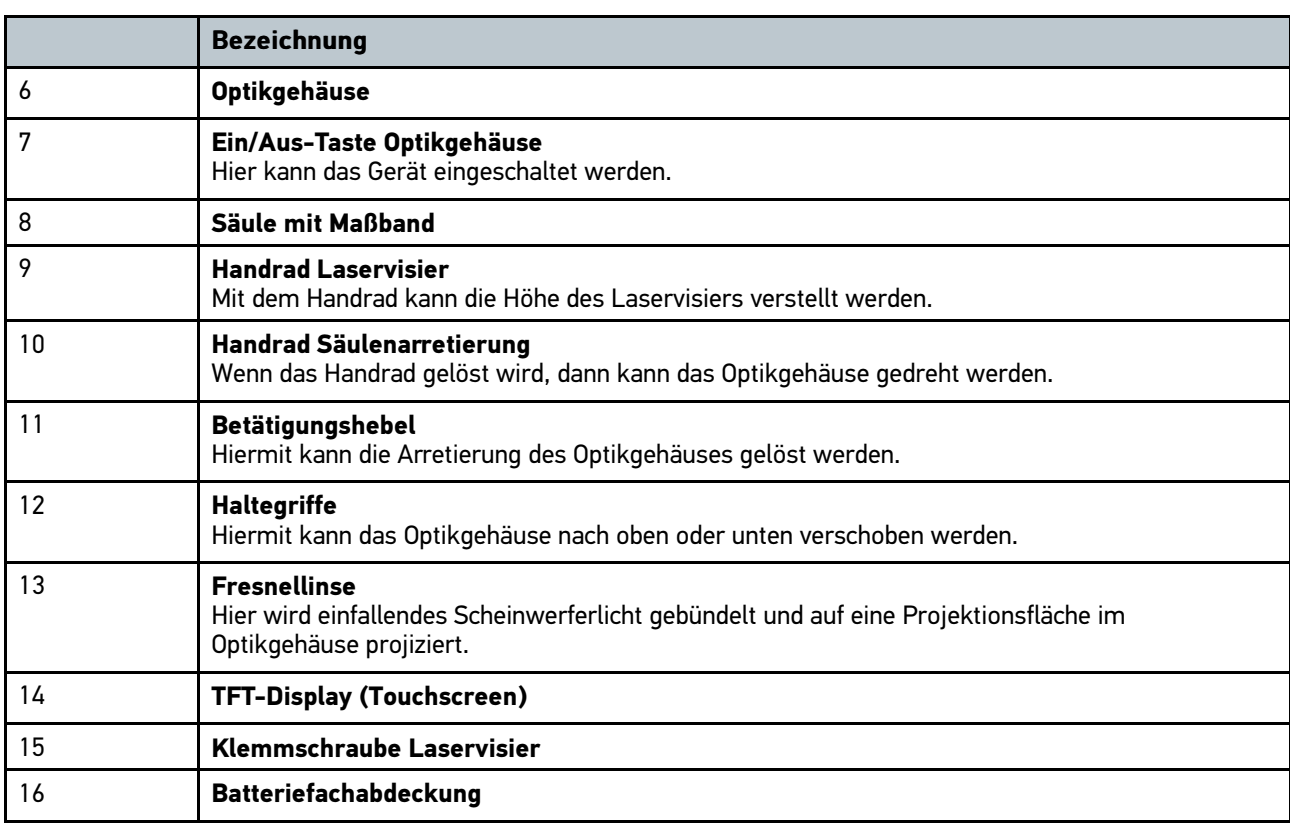

# <span id="page-10-0"></span>3.4 Optikgehäuse in Höhe verstellen

Um das Optikgehäuse in der Höhe zu verstellen, wie folgt vorgehen:

- 1. Vom Optikgehäuse (5) beide Haltegriffe (12) halten.
- 2. Den Betätigungshebel (10) drücken.
- 3. Die gewünschte Höhe einstellen.
- 4. Den Betätigungshebel loslassen.

Das Optikgehäuse rastet ein.

# <span id="page-10-1"></span>3.5 Optikgehäuse drehen

Um das Optikgehäuse zu drehen, wie folgt vorgehen:

- 1. Das Handrad der Säulenarretierung (10) lösen.
- 2. Das Optikgehäuse (6) drehen.
- 3. Das Handrad der Säulenarretierung festziehen.

# <span id="page-11-0"></span>3.6 Laser einschalten

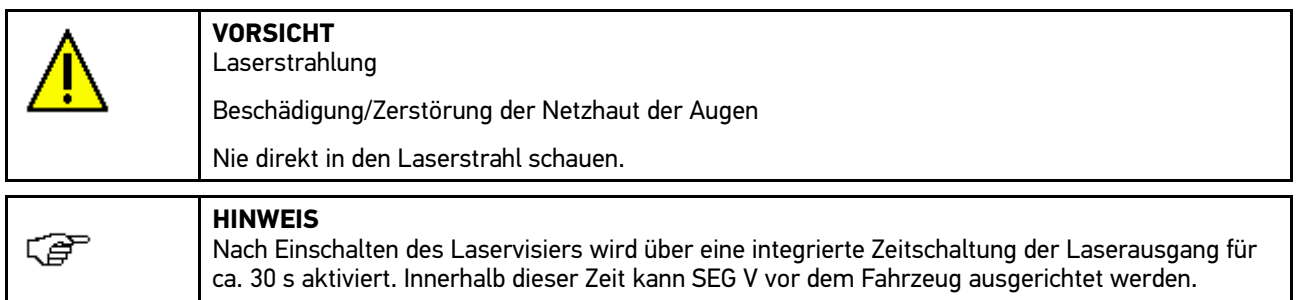

Um den Laser einzuschalten, wie folgt vorgehen:

- 1. Die Ein/Aus-Taste des Laservisiers (1) kurz drücken. Der Laser wird für ca. 30 s aktiviert.
- 2. Ggf. Schritt 1 wiederholen, um den Laser erneut zu aktivieren.

Jetzt kann SEG V vor dem Fahrzeug ausgerichtet werden.

## <span id="page-11-1"></span>3.7 Laservisier in Höhe verstellen

Um das Laservisier in der Höhe zu verstellen, wie folgt vorgehen:

- 1. Das Handrad des Laservisiers (9) lösen.
- 2. Die gewünschte Höhe einstellen.
- 3. Das Handrad des Laservisiers festziehen.

#### <span id="page-11-2"></span>3.8 Laservisier in Neigung verstellen

Um das Laservisier in der Neigung zu verstellen, wie folgt vorgehen:

- 1. Die Klemmschraube des Laservisiers (15) lösen.
- 2. Die gewünschte Neigung einstellen.
- 3. Die Klemmschraube des Laservisiers festziehen.

## <span id="page-11-3"></span>3.9 Gerät bedienen

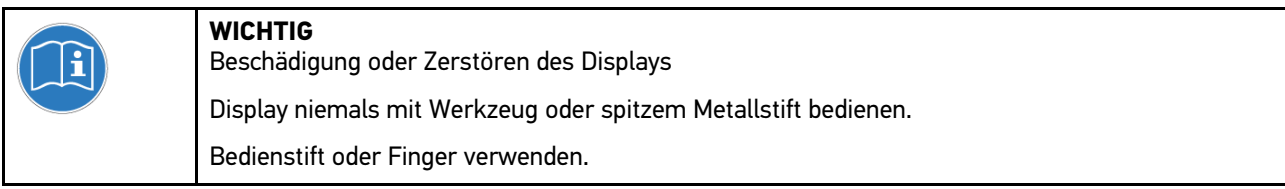

Das Gerät ist mit einem 8,4"-Touchscreen-Display (14) ausgestattet. Sämtliche Menüs und Funktionen können durch leichtes Antippen mit dem Bedienstift oder Finger ausgewählt bzw. aktiviert werden.

# <span id="page-12-0"></span>3.10 Wichtige Symbole

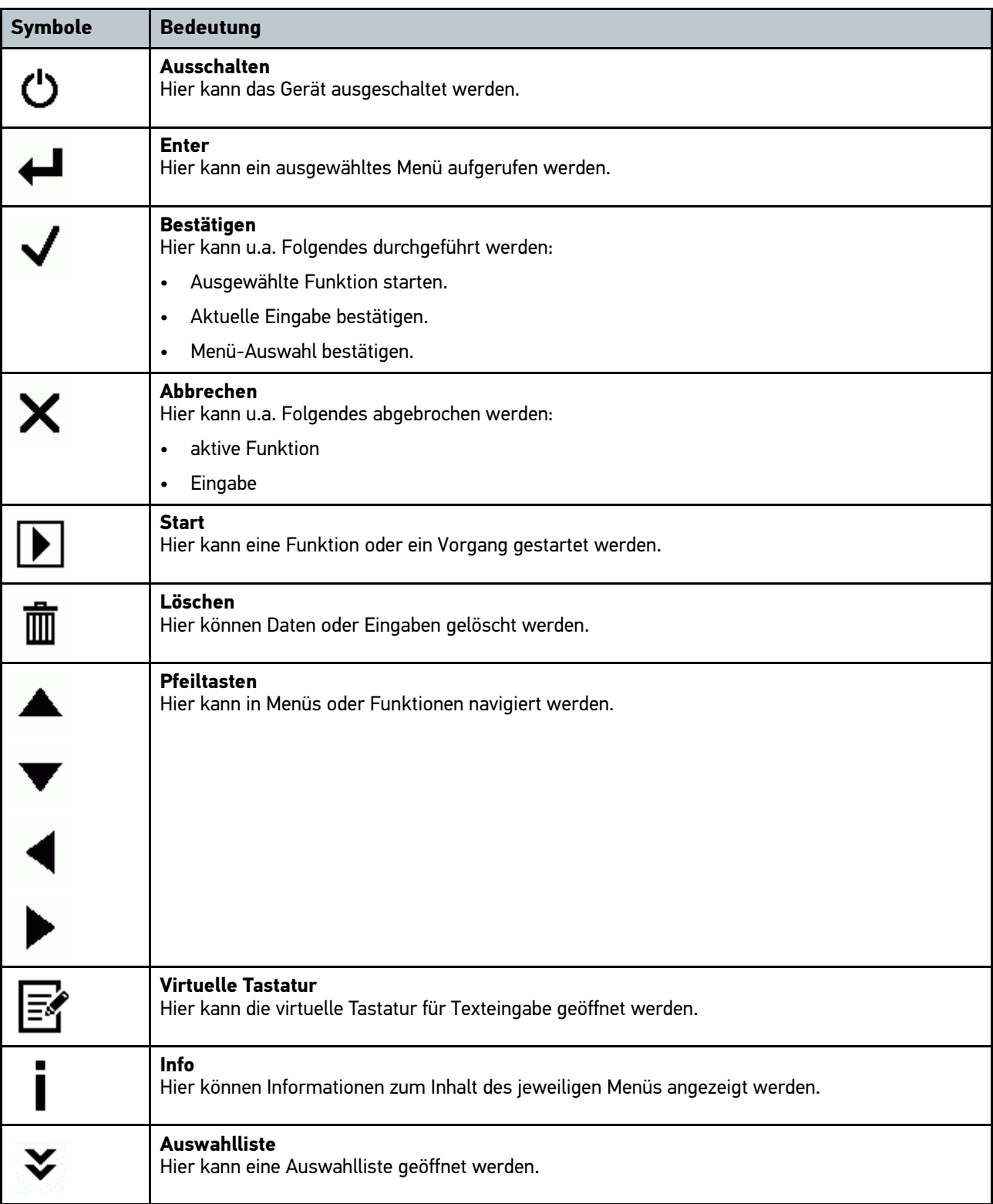

# <span id="page-13-0"></span>4 Montage

# <span id="page-13-1"></span>4.1 SEG V montieren

1. Die Säule (3) mit der Druckscheibe (6) und dem Klemmstück (4) in die Buchse (7) einsetzen.

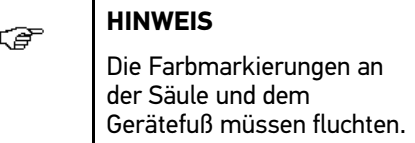

- 2. Den Spannstift (5) (in der Tüte mit der Druckscheibe und dem Klemmstück) in die Säulenbohrung so weit einschlagen, bis beide überstehenden Enden gleich lang sind.
- 3. Das Optikgehäuse (8) entsprechend der Abbildung mit gedrücktem Betätigungshebel (9) aufsetzen. Wenn die gewünschte Position erreicht ist, dann den Betätigungshebel loslassen. Das Optikgehäuse rastet ein.
- 4. Die Visierhalterung (10) auf die Säule (3) aufsetzen und mit dem Handrad des Laservisiers (11) festziehen.
- 5. Das Handrad für die Säulenarretierung (2) am oberen Ende der Säule (3) fest aufdrücken und mit dem Sicherungsring (1) sichern.

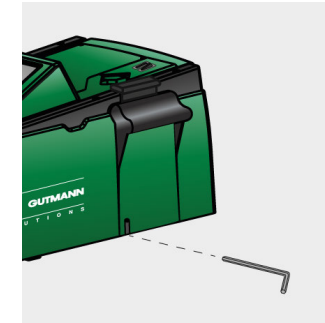

Um die Säulenführung nachzustellen, einen Inbusschlüssel SW 6 für die Öffnung verwenden.

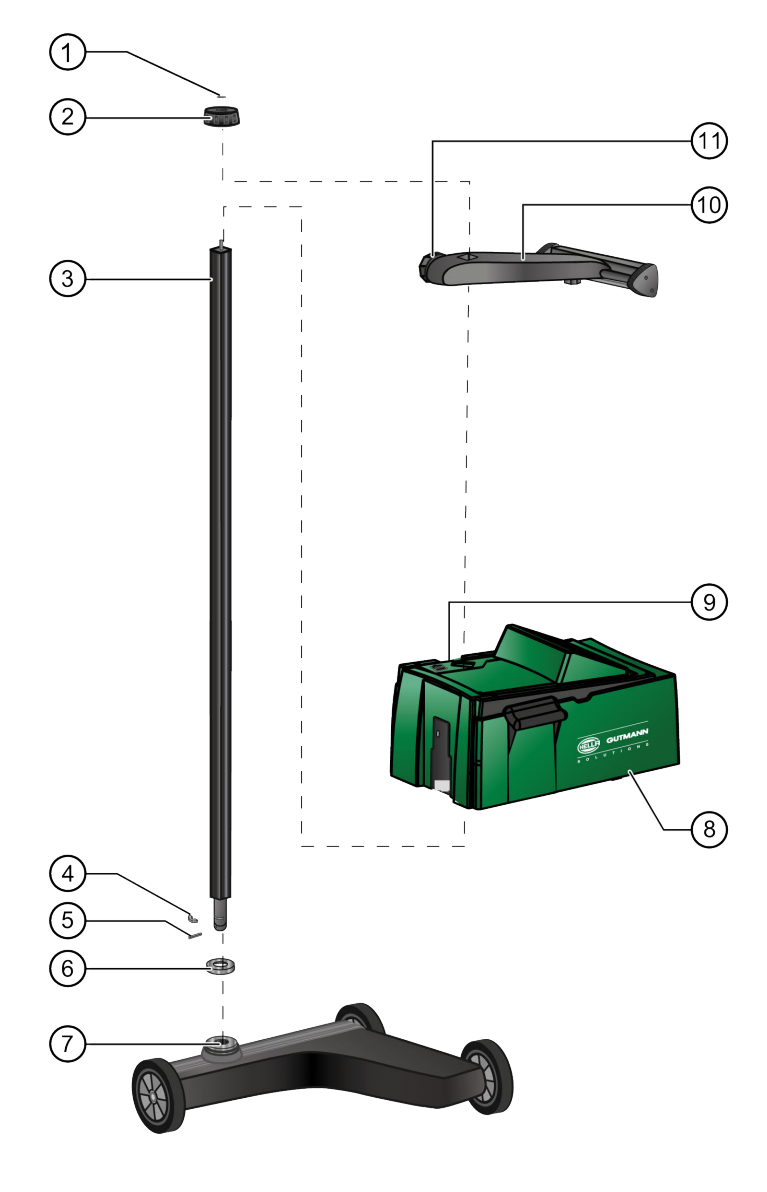

# <span id="page-14-0"></span>5 Inbetriebnahme

Dieses Kapitel beschreibt, wie das Gerät ein- und ausgeschaltet wird sowie alle notwendigen Schritte, um das Gerät erstmalig zu verwenden.

# <span id="page-14-1"></span>5.1 Akku laden

Vor Inbetriebnahme des Geräts den integrierten Akku mindestens 3...4 h laden.

Um den Akku zu laden, wie folgt vorgehen:

- 1. Den Spannungsversorgungs-Stecker in die Buchse des Geräts einstecken.
- 2. Den Netzstecker in die Steckdose einstecken.

Der Akku wird geladen.

## <span id="page-14-2"></span>5.2 Gerät einschalten

Um das Gerät einzuschalten, wie folgt vorgehen:

- 1. Die Ein/Aus-Taste des Optikgehäuses (7) mindestens 5 s gedrückt halten. Das Gerät wird hochgefahren.
- 2. Das Hinweis- und Anweisfenster beachten.
- 3. Über  $\sqrt{ }$  das Hinweis- und Anweisfenster bestätigen.

Das Hauptmenü wird angezeigt.

Jetzt kann mit dem Gerät gearbeitet werden.

# <span id="page-14-3"></span>5.3 Gerät ausschalten

Um das Gerät auszuschalten, wie folgt vorgehen:

- 1. Über  $\triangleq$  zum Hauptmenü zurückkehren.
- 2. Über  $\bullet$  das Gerät ausschalten.
- 3. Die Sicherheitsabfrage beachten.
- 4. Über  $\overline{\mathsf{v}}$  das Gerät ausschalten. Über  $\overline{\mathsf{X}}$  den Vorgang abbrechen.

Das Gerät ist ausgeschaltet.

# <span id="page-15-0"></span>6 Gerät konfigurieren

Über das Hauptmenü **Einstellungen** werden sämtliche Schnittstellen und Funktionen konfiguriert.

# <span id="page-15-1"></span>6.1 Fahrzeugdaten eingeben

Hier werden die Daten für den Schnelltest und dem dokumentierten Test eingegeben.

Um die Fahrzeugdaten einzugeben bzw. zu ändern, wie folgt vorgehen:

- 1. Im Hauptmenü **Einstellungen > Fahrzeug** auswählen.
- 2. Unter Fahrzeugart über <sup>3</sup> die Liste öffnen.
- 3. Eine Fahrzeugart auswählen. Die Auswahl wird automatisch gespeichert.
- 4. Unter **Vorneigung in %** über **B** die Virtuelle Tastatur öffnen.
- 5. Ggf. über  $\boxtimes$  ab Werk eingestellten Wert löschen.

Der prozentuale Wert für die Vorneigung ist in der Regel auf dem Scheinwerfer angegeben. Dieser Wert (z.B. 1 %) bedeutet, dass sich das Abblendlicht auf 10 m Reichweite um 10 cm neigt.

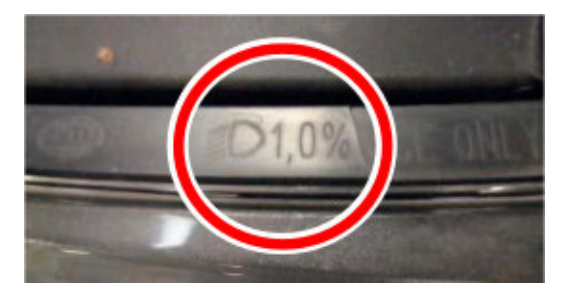

- 6. Einen Wert eingeben.
- 7. Über  $\triangleq$  die Eingabe bestätigen.
- 8. Die Schritte 4-7 für **Vorneigung Nebelscheinwerfer in %** wiederholen.
- 9. Unter Fahrtrichtung über  $\check{\bullet}$  die Liste öffnen.
- 10. **>Linksverkehr<** oder **>Rechtsverkehr<** auswählen.

Die Eingaben werden automatisch gespeichert.

# <span id="page-16-0"></span>6.2 Region konfigurieren

Hier kann Folgendes konfiguriert werden:

- Land
- **Sprache**
- Datumsformat
- Uhrzeitformat
- Datum
- **Uhrzeit**

#### <span id="page-16-1"></span>6.2.1 Land konfigurieren

Hier kann das Land konfiguriert werden.

Um das Land zu konfigurieren, wie folgt vorgehen:

- 1. Im Hauptmenü **Einstellungen > Region** auswählen.
- 2. Unter **Land** über <sup>₹</sup> die Liste öffnen.

Die Auswahl der Länder ist abhängig von der jeweiligen Software.

3. Das zur Sprache gehörende Land auswählen.

Die Auswahl wird automatisch gespeichert.

#### <span id="page-16-2"></span>6.2.2 Sprache konfigurieren

Hier kann bei mehrsprachiger Software die Sprachvariante konfiguriert werden. Nach Umstellung der Sprache wird ein Neustart durchgeführt.

Um die Sprache zu konfigurieren, wie folgt vorgehen:

- 1. Im Hauptmenü **Einstellungen > Region** auswählen.
- 2. Unter **Sprache** über  $\check{\mathbf{v}}$  die Liste öffnen.

Die Auswahl der Sprachen ist abhängig von der jeweiligen Software.

- 3. Eine Sprache auswählen.
- 4. Über **Sprache** schließen.
- 5. Das Hinweis- und Anweisfenster beachten.
- 6. Über  $\sqrt{ }$  das Hinweis- und Anweisfenster bestätigen. Über  $\boxed{\mathbf{X}}$  den Vorgang abbrechen. Die ausgewählte Sprache wird neu geladen. Die Spracheinstellung wird automatisch gespeichert.

Nach Neustart wird das Hauptmenü in ausgewählter Sprache angezeigt.

#### <span id="page-16-3"></span>6.2.3 Datumsformat konfigurieren

Hier kann das Datumsformat konfiguriert werden.

Um das Datumsformat zu konfigurieren, wie folgt vorgehen:

- 1. Im Hauptmenü **Einstellungen > Region** auswählen.
- 2. Unter Datumsformat über  $\check{\mathbf{v}}$  die Liste öffnen.
- 3. Ein Datumsformat auswählen.

Die Auswahl wird automatisch gespeichert.

#### <span id="page-17-0"></span>6.2.4 Uhrzeitformat konfigurieren

Hier kann das Uhrzeitformat konfiguriert werden.

Um das Uhrzeitformat zu konfigurieren, wie folgt vorgehen:

- 1. Im Hauptmenü **Einstellungen > Region** auswählen.
- 2. Unter Uhrzeitformat über  $\frac{1}{2}$  die Liste öffnen.
- 3. **>24 h<** oder **>12 h<** auswählen.

Die Auswahl wird automatisch gespeichert.

#### <span id="page-17-1"></span>6.2.5 Datum konfigurieren

Hier kann das aktuelle Datum konfiguriert werden. Um das Datum zu konfigurieren, wie folgt vorgehen:

- 1. Im Hauptmenü **Einstellungen > Region** auswählen.
- 2. Unter Datum über *B* das Auswahlfenster öffnen.
- 3. Unter **Tag** über  $\blacktriangle \blacktriangledown$  einen Tag auswählen.
- 4. Schritte 2 + 3 für **Monat** und **Jahr** wiederholen.
- 5. Über ↓ die Auswahl bestätigen.

Die Auswahl wird automatisch gespeichert.

#### <span id="page-17-2"></span>6.2.6 Uhrzeit konfigurieren

Hier kann die aktuelle Uhrzeit konfiguriert werden. Um die Uhrzeit zu konfigurieren, wie folgt vorgehen:

- 1. Im Hauptmenü **Einstellungen > Region** auswählen.
- 2. Unter Uhrzeit über **E** das Einstellfenster öffnen.
- 3. Unter Stunde über  $\blacktriangle \blacktriangledown$  die Stunde einstellen.
- 4. Schritt 3 für **Minute** und **Sekunde** wiederholen.
- 5. Über ↓ die Einstellungen bestätigen.

Die Einstellung wird automatisch gespeichert.

# <span id="page-18-0"></span>6.3 Firmendaten konfigurieren

Hier können die Firmendaten eingegeben werden, die auf einem Ausdruck angezeigt werden sollen, z.B.:

- Firmenadresse
- **Faxnummer**
- Homepage

#### <span id="page-18-1"></span>6.3.1 Firmendaten eingeben

Um die Firmendaten einzugeben, wie folgt vorgehen:

- 1. Im Hauptmenü **Einstellungen > Firma** auswählen.
- 2. Unter **Firmenname** über *B* die Virtuelle Tastatur öffnen.
- 3. Den Firmenname eingeben.
- 4. Über  $\blacksquare$  die Virtuelle Tastatur schließen. Die Eingabe wird automatisch gespeichert.
- 5. Die Schritte 2-4 für weitere Eingaben wiederholen.

## <span id="page-18-2"></span>6.4 Benutzername

#### <span id="page-18-3"></span>6.4.1 Benutzername eingeben

Hier können die verschiedenen Benutzer verwaltet werden.

Um den Benutzernamen einzugeben, wie folgt vorgehen:

- 1. Im Hauptmenü **Einstellungen > Benutzer** auswählen.
- 2. Über  $\mathbb E$  die Virtuelle Tastatur öffnen.
- 3. Einen Benutzername eingeben.
- 4. Über die Virtuelle Tastatur schließen.

Die Eingabe wird automatisch gespeichert.

#### <span id="page-18-4"></span>6.5 Display konfigurieren

Hier können z.B. die Display-Helligkeit, die Lichtmesseinheit und der Niveauausgleich konfiguriert werden.

#### <span id="page-18-5"></span>6.5.1 Display-Helligkeit konfigurieren

Um die Display-Helligkeit zu konfigurieren, wie folgt vorgehen:

- 1. Im Hauptmenü **Einstellungen > Gerät** auswählen.
- 2. Unter Display-Helligkeit über  $\check{\mathsf{v}}$  die Liste öffnen.
- 3. Einen Helligkeitswert auswählen.

Die Display-Helligkeit wird sofort angepasst. Die Auswahl wird automatisch gespeichert.

# <span id="page-19-0"></span>6.5.2 Abschaltzeit konfigurieren

Um die Abschaltzeit des Displays zu konfigurieren, wie folgt vorgehen:

- 1. Im Hauptmenü **Einstellungen > Gerät** auswählen.
- 2. Unter Zeit bis Abschaltung des Displays über  $\check{\mathbf{v}}$  die Liste öffnen.
- 3. Eine Zeit auswählen.

Die Auswahl wird automatisch gespeichert.

#### <span id="page-19-1"></span>6.5.3 Lichtmesseinheit konfigurieren

Um die Lichtmesseinheit zu konfigurieren, wie folgt vorgehen:

- 1. Im Hauptmenü **Einstellungen > Gerät** auswählen.
- 2. Unter Lichtmesseinheit über  $\check{\mathbf{v}}$  die Liste öffnen.
- 3. **>Lux<** oder **>Candela<** auswählen.

**Lux** (Empfängergröße) ist die Beleuchtungsstärke und misst, wie viel Licht von einer Lichtquelle auf eine bestimmte Fläche ankommt.

**Candela** (Sendegröße) ist die Lichtstärke und beschreibt den Lichtstrom, der von einer Lichtquelle in eine bestimmte Richtung ausgesendet wird.

Die Auswahl wird automatisch gespeichert.

## <span id="page-19-2"></span>6.5.4 Niveauausgleich

Hier kann der Niveauausgleich aktiviert und Einstellungen vorgenommen werden.

Ein Lagesensor erfasst den Neigungswinkel des SEG V und gleicht die Bodenunebenheiten aus, um Fehlmessungen zu vermeiden.

#### <span id="page-19-3"></span>6.5.4.1 Manuellen Niveauausgleich durchführen

Um manuellen Niveauausgleich durchzuführen, wie folgt vorgehen:

- 1. Im Hauptmenü **Einstellungen > Gerät** auswählen.
- 2. Unter **Niveauausgleich** über **D** das Auswahlfenster aufrufen.
- 3. Über  $\blacktriangleright$  die Liste öffnen.
- 4. **>Manuell<** auswählen.

Hier kann das Niveau von vertikaler und horizontaler Achse manuell vorgegeben werden. Dadurch können Neigungen der SEG-V-Stellfläche ausgeglichen werden.

- 5. Unter **Nickwinkel in %** über **her and Wirtuelle Tastatur öffnen.**
- 6. Ggf. über  $\boxtimes$  den eingestellten Wert löschen.
- 7. Einen Wert eingeben und übernehmen.
- 8. Die Schritte 5-7 für weitere Eingabe wiederholen.
- 9. Über  $\overline{\mathbf{v}}$  die Eingaben bestätigen. Über  $\overline{\mathbf{X}}$  den Vorgang abbrechen.

Die Eingabe wird automatisch gespeichert.

#### <span id="page-20-0"></span>6.5.4.2 Automatischen Niveauausgleich durchführen

Um automatischen Niveauausgleich durchzuführen, wie folgt vorgehen:

- 1. Im Hauptmenü **Einstellungen > Gerät** auswählen.
- 2. Unter **Niveauausgleich** über **D** das Auswahlfenster aufrufen.
- $3$ . Über  $\blacktriangleright$  die Liste öffnen.
- 4. **>Automatisch<** auswählen.

Hier stellt sich das Niveau von vertikaler und horizontaler Achse automatisch so ein, dass die Unebenheiten der SEG-V-Stellfläche ausgeglichen werden.

5. Über  $\vee$  die Auswahl bestätigen. Über  $\boxtimes$  den Vorgang abbrechen.

Die Auswahl wird automatisch gespeichert.

#### <span id="page-20-1"></span>6.5.4.3 Niveauausgleich ausschalten

Um den Niveauausgleich auszuschalten, wie folgt vorgehen:

- 1. Im Hauptmenü **Einstellungen > Gerät** auswählen.
- 2. Unter **Niveauausgleich** über **D** das Auswahlfenster aufrufen.
- 3. Über  $\blacktriangleright$  die Liste öffnen.
- 4. **>Aus<** auswählen. Der Niveauausgleich ist ausgeschaltet.
- 5. Über  $\vee$  die Auswahl bestätigen. Über  $\boxtimes$  den Vorgang abbrechen.

Die Auswahl wird automatisch gespeichert.

# <span id="page-20-2"></span>6.6 Schnittstellen konfigurieren

Hier können Einstellungen zum WLAN vorgenommen werden.

WLAN (Wireless Local Area Network) ist ein kabelloses lokales Netzwerk. Die Datenübertragung findet über einen WLAN-Router mit DSL-Modem (Access Point) statt. Die jeweiligen Geräte melden sich am WLAN-Router an.

#### <span id="page-20-3"></span>6.6.1 WLAN-Schnittstelle suchen und einrichten

Um das Gerät über die WLAN-Schnittstelle mit dem Netzwerk (Router) zu verbinden, wie folgt vorgehen:

- 1. Im Hauptmenü **Einstellungen > Schnittstellen** auswählen.
- 2. Unter **IP-Adressmodus** über  $\check{\mathbf{v}}$  die Liste öffnen. Eine Auswahlliste wird angezeigt.

Wenn **>automatisch beziehen (DHCP)<** eingestellt ist, dann sucht das Gerät automatisch nach der IP-Adresse. Diese Auswahl ist ab Werk eingestellt.

Wenn **>manuell<** ausgewählt ist, dann müssen sämtliche Einstellungen, z.B. IPv4-Adresse, Gegenstelle usw. selbst vorgenommen werden.

3. **>automatisch beziehen (DHCP)<** (bevorzugt) oder **>manuell<** auswählen. Die Auswahl wird automatisch gespeichert.

4. Über **Drahtlosnetzwerk einrichten** das bevorzugte Drahtlosnetzwerk suchen. Die Drahtlosnetzwerke werden gesucht.

Wenn die Suche über das Gerät nach dem Drahtlosnetzwerk erfolgreich beendet ist, dann wird eine Auswahlliste der gefundenen Drahtlosnetzwerke angezeigt.

- 5. Ein Drahtlosnetzwerk auswählen.
- 6. Über  $\blacksquare$  die Auswahl bestätigen.
- 7. Über  $\mathbb B$  die Virtuelle Tastatur öffnen.
- 8. Das WLAN-Passwort eingeben.
- 9. Über 早 die Virtuelle Tastatur schließen.
- 10. Über ↓ die Eingabe bestätigen. Die Eingabe wird automatisch gespeichert.

Wenn das Drahtlosnetzwerk erfolgreich eingerichtet wurde, dann wird unter **Drahtlosnetzwerk (SSID)** der Name des ausgewählten Drahtlosnetzwerks angezeigt.

Jetzt kann das WLAN genutzt werden.

#### <span id="page-21-0"></span>6.6.2 WLAN-Konfiguration testen

Um die WLAN-Konfiguration zu testen, wie folgt vorgehen:

- 1. Im Hauptmenü **Einstellungen > Schnittstellen** auswählen.
- 2. Über **WLAN-Konfiguration testen**. Die WLAN-Konfiguration wird getestet.

Wenn die WLAN-Konfiguration erfolgreich getestet wurde, dann wird unter **SEG V - IP-Adresse** die Adresse des ausgewählten WLANs angezeigt.

#### <span id="page-21-1"></span>6.6.3 WLAN-Konfiguration zurücksetzen

Hier kann die WLAN-Konfiguration wieder zurückgesetzt werden.

Um die WLAN-Konfiguration zurückzusetzen, wie folgt vorgehen:

1. Im Hauptmenü **Einstellungen > Schnittstellen** auswählen.

#### 2. Über **WLAN-Konfiguration zurücksetzen**.

Die WLAN-Konfiguration wird zurückgesetzt.

# <span id="page-22-0"></span>6.7 Update Gerät

Hier kann das Update des Geräts durchgeführt werden. Zusätzlich werden verschiedene Systemparameter angezeigt, z.B.:

- Software-Version
- Hardware-Version
- Gerätenummer

Hella Gutmann stellt dem Kunden in unterschiedlichen Zyklen Software-Updates zur Verfügung. In diesen Updates werden technische Veränderungen und Verbesserungen hinterlegt. Wir empfehlen, das Gerät durch diese Updates auf dem neuesten Stand zu halten.

#### <span id="page-22-1"></span>6.7.1 Voraussetzung für Update

Um die Updates durchführen zu können, Folgendes beachten:

• Die Spannungsversorgung des Geräts ist gewährleistet.

#### <span id="page-22-2"></span>6.7.2 System-Update starten

Hier kann ein System-Update gestartet werden.

Um das System-Update zu starten, wie folgt vorgehen:

1. Im Hauptmenü **Einstellungen > Update** auswählen.

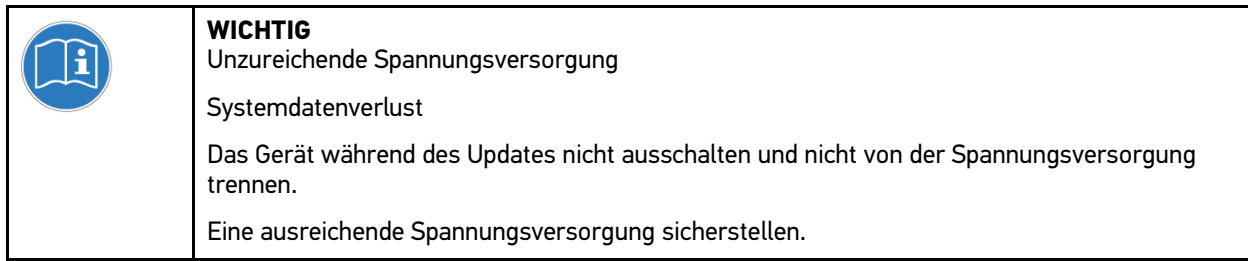

- 2. Unter Update laden von über  $\check{\mathbf{v}}$  die Liste öffnen.
- 3. **>USB-Stick<** oder **>WLAN<** auswählen.

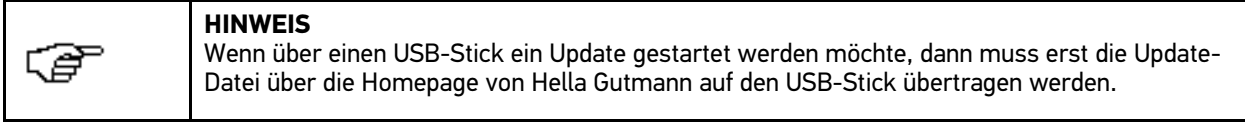

Wenn **>USB-Stick<** ausgewählt ist, dann muss der USB-Stick *FAT 32* formatiert sein. Anschließend durchsucht das Gerät den angeschlossenen USB-Stick nach einer Update-Datei.

Wenn **>WLAN<** ausgewählt ist, dann verbindet sich das Gerät mit dem HGS-Server und sucht dort nach einer Update-Datei.

4. Über **Update** starten.

Neues Update wird gesucht, entsprechende Daten werden heruntergeladen und anschließend installiert.

Nach erfolgreichem System-Update schaltet sich das Gerät automatisch aus und wieder ein.

## <span id="page-22-3"></span>6.8 Servicemenü

Das Menü **Servicemenü** steht ausschließlich dem Hella Gutmann-Servicepersonal oder den Prüforganisationen zur Verfügung.

# <span id="page-23-0"></span>7 Mit dem Gerät arbeiten

# <span id="page-23-1"></span>7.1 Symbole

# <span id="page-23-2"></span>7.1.1 Symbole in Kopfzeile

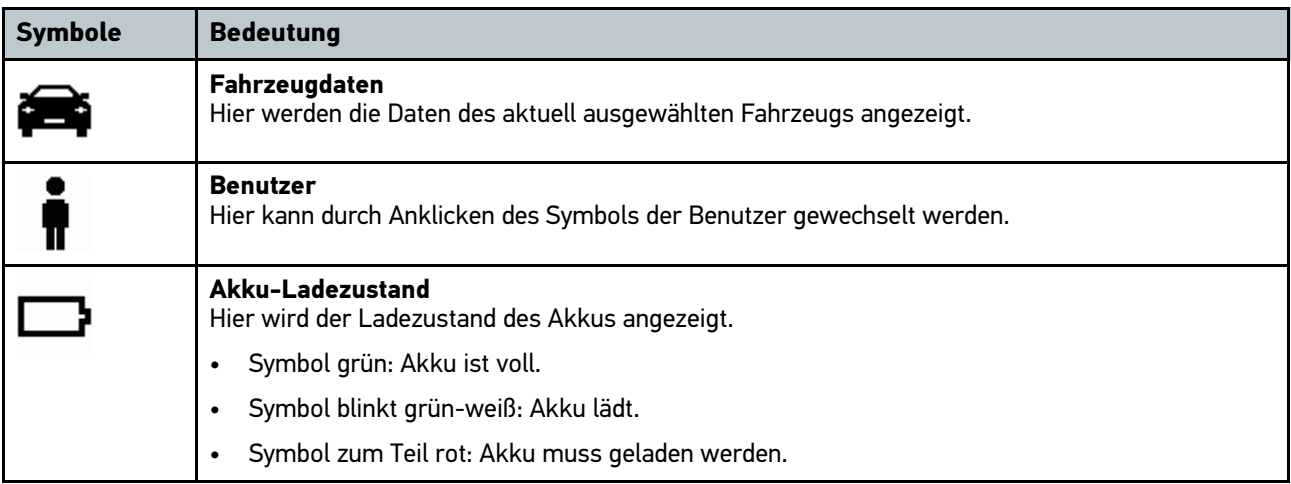

# <span id="page-24-0"></span>7.1.2 Symbole im Hauptmenü

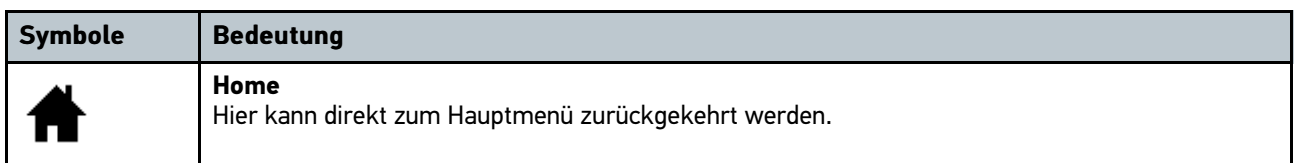

# <span id="page-24-1"></span>7.1.3 Symbole Scheinwerfertest

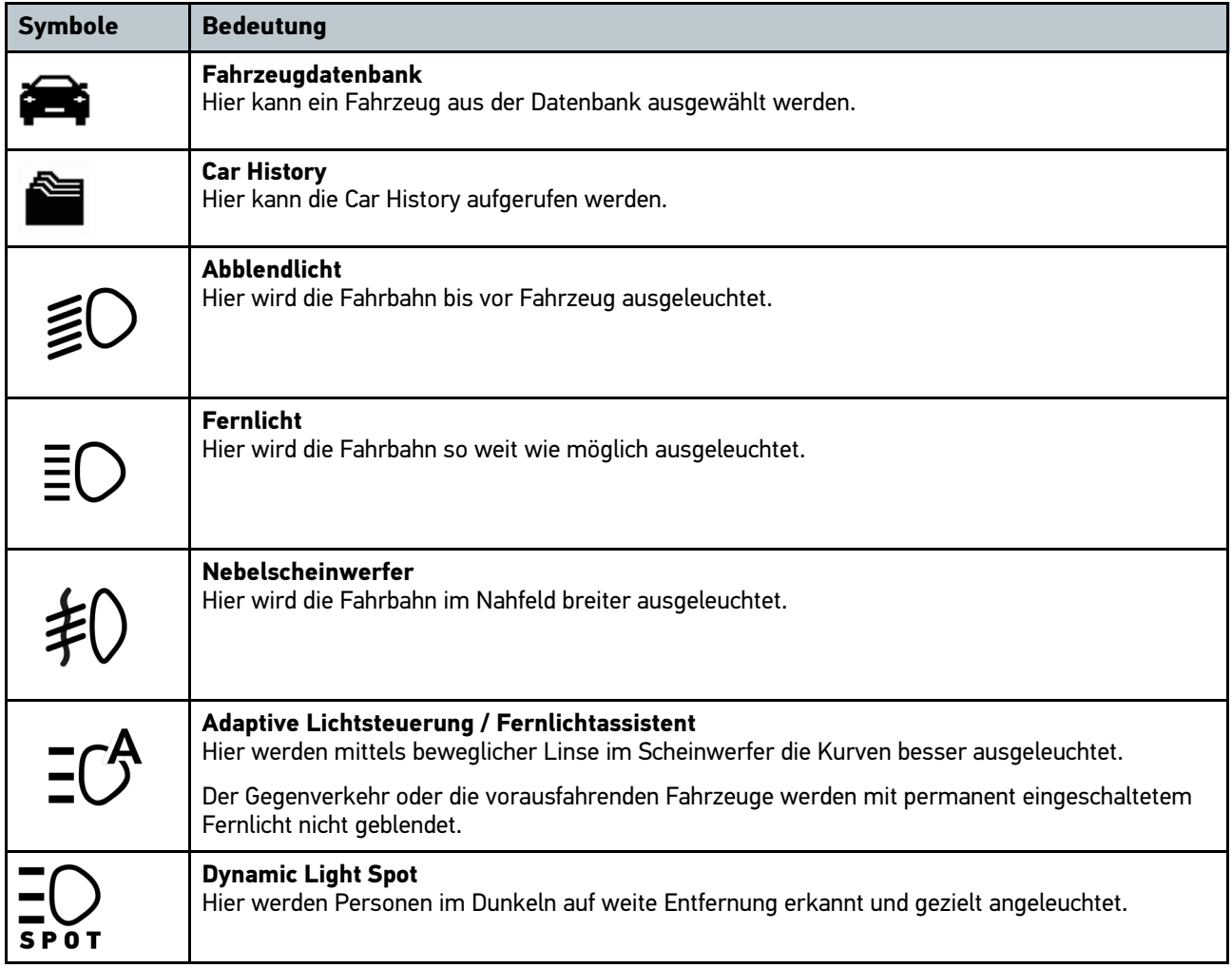

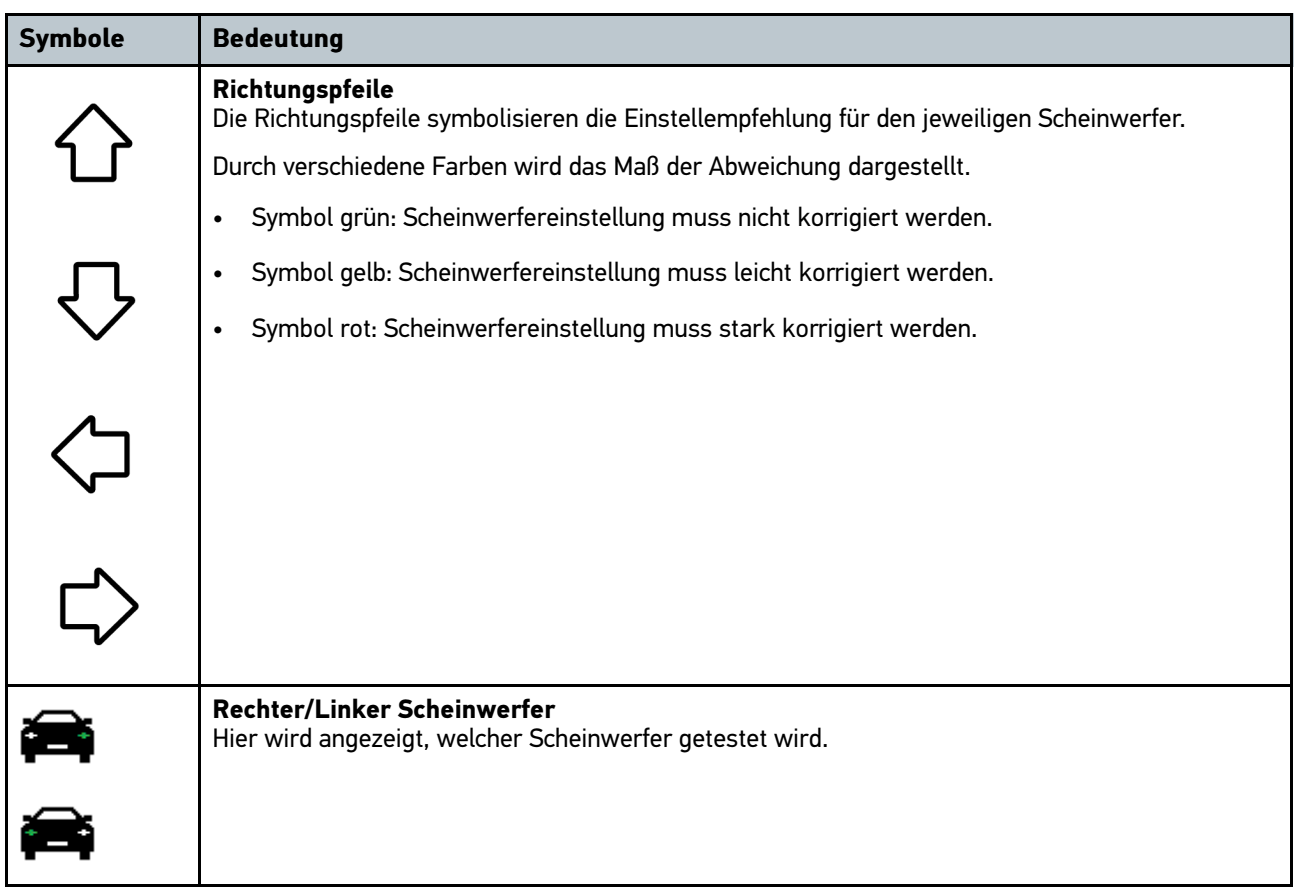

# <span id="page-25-0"></span>7.2 Scheinwerfertest vorbereiten

# <span id="page-25-1"></span>7.2.1 Maße für Aufstellfläche Kfz und SEG V

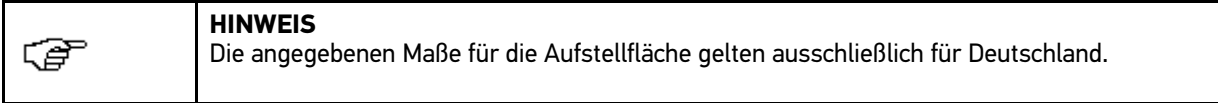

Mit der ab Januar 2015 gültigen Richtlinie für die Überprüfung der Einstellung der Scheinwerfer von Fahrzeugen bei der Hauptuntersuchung nach § 29 StVZO (HU-Scheinwerfer-Prüfrichtlinie), sind die Prüf- und Aufstellflächen für Fahrzeug und SEG V wie folgt definiert:

#### Abb. 1 Maße Aufstellfläche

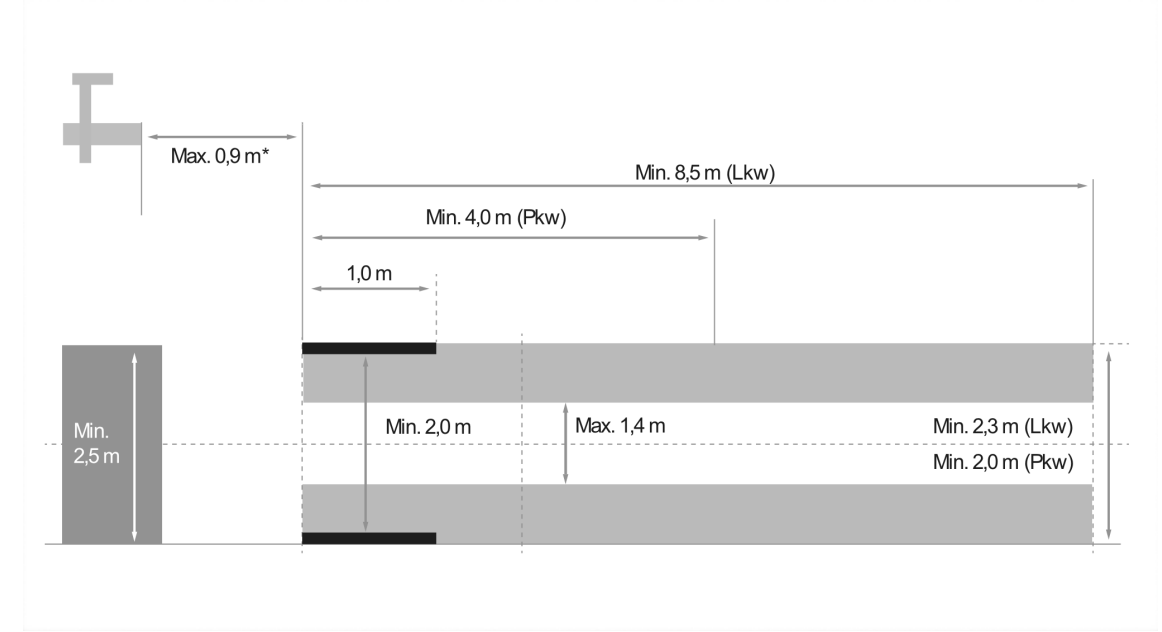

\*bei Hebebühnen Maß ab Vorderkante des Optikgehäuses

#### Abb. 2 Toleranz

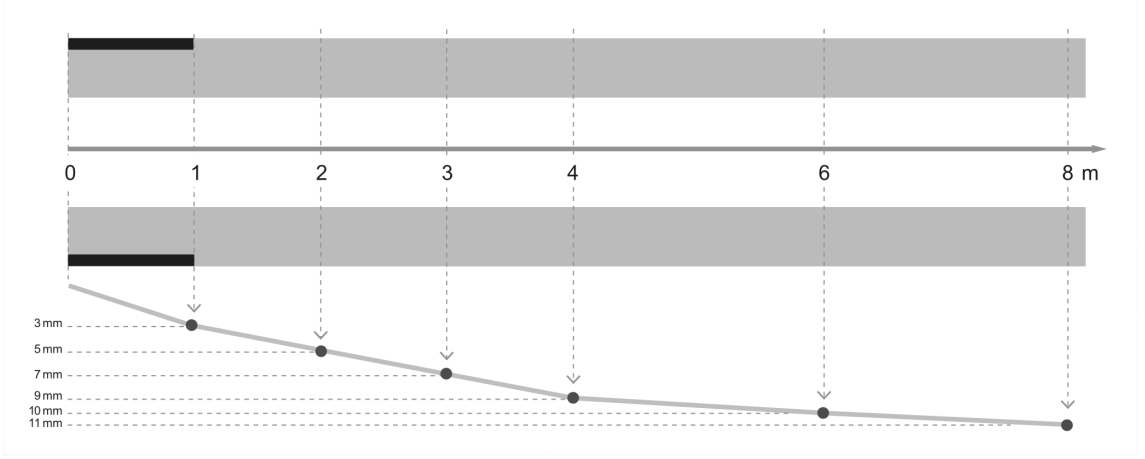

- Die Maße für die Aufstellfläche von Fahrzeugen sowie für SEG V müssen der Abb. 1 entsprechen. Die Unebenheit der Aufstellfläche von SEG V darf max. ±1mm/1m betragen. Die Toleranzen der Aufstellfläche für Fahrzeuge sind wie in Abb. 2 angegeben (Quelle Abbildungen: Verkehrsblatt 05/2014).
- Die Aufstellflächen für das Fahrzeug und SEG V müssen durch z.B. Bodenmarkierungen eindeutig gekennzeichnet werden.

#### <span id="page-27-0"></span>7.2.2 Standfläche für ortsfestes SEG V

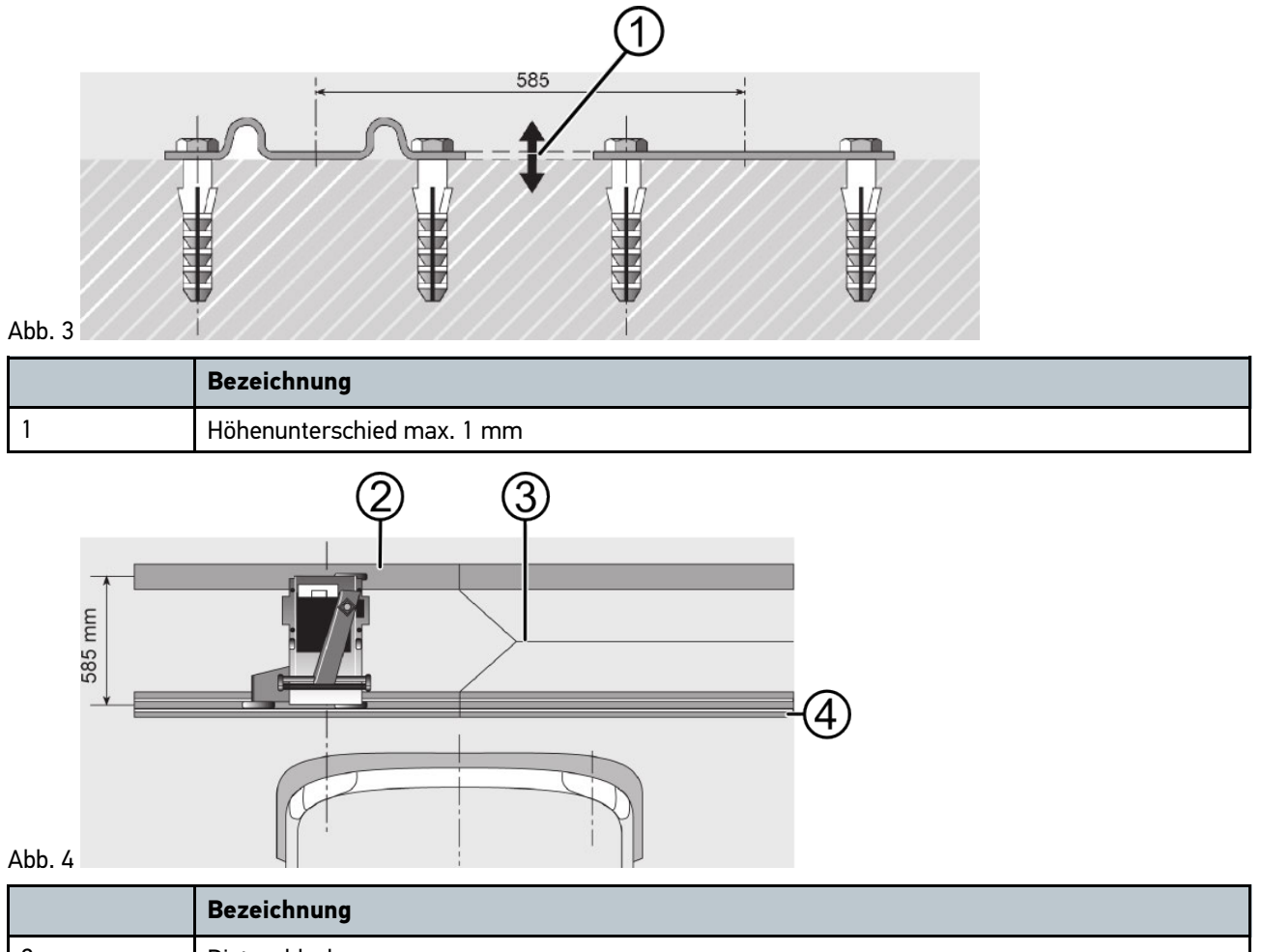

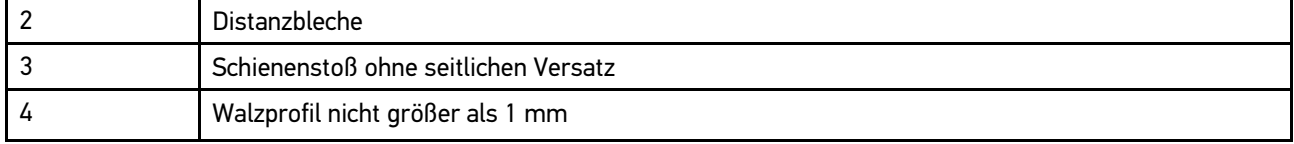

- SEG V ist auch für ortsfeste Installation ausgelegt.
- Die Laufschienen werden auf dem Boden montiert.
- Bei Einsatz als Schienengerät muss zu jedem SEG V eine Laufschienengarnitur bestellt werden (Best.-Nr. 9XS 861 736-001). Bei Montage dient die Laufschiene als Bohrschablone.
- Für die Errichtung der Fahrzeugstandfläche gelten die gleichen Bedingungen wie unter **[Maße für Aufstellfläche](#page-25-1) [Kfz und SEG V](#page-25-1) (Seite 26)** beschrieben.

Um die Scheinwerfer prüfen und einstellen zu können, beim Verlegen der Laufschienen Folgendes beachten:

- Die Fahrzeugstandfläche und Laufschienen-Ebene für SEG V müssen in beiden Ausdehnungen parallel zueinander liegen.
- Der Höhenunterschied der Rollen-Lauffläche muss den gesetzlichen Vorgaben entsprechen.
- Die Laufschienen müssen mit ganzer Länge aufliegen, damit sie sich nicht verbiegen können.
- Die Laufschienen werden paarweise 90° zur Fahrzeuglängsachse verlegt. An zusammenstoßenden Laufschienen seitliche Versetzungen vermeiden (Abb. 4).

## <span id="page-28-0"></span>7.2.3 Fahrzeugprüfung

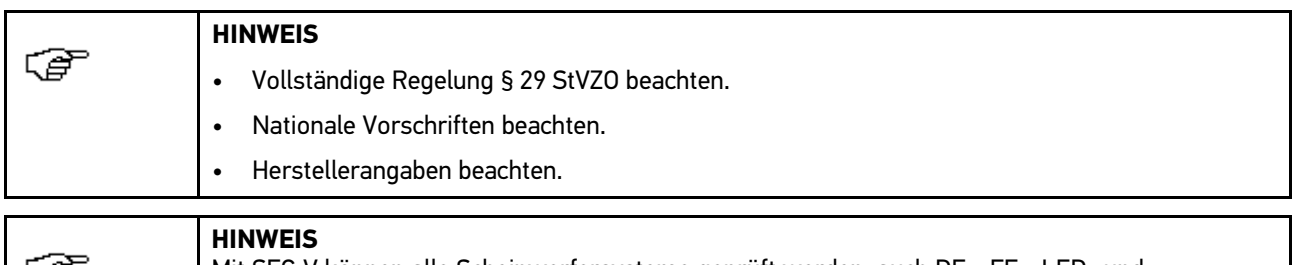

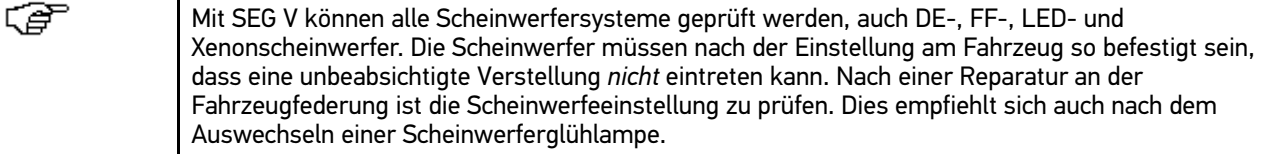

- Die Reifen weisen den vorgeschriebenen Luftdruck auf.
- Die Scheinwerferscheiben sind nicht beschädigt oder verschmutzt.
- Die Scheinwerfer sind auf Funktion geprüft.
- Das Fahrzeug ist unbeladen (bei einspurigen oder mehrspurigen Fahrzeugen mit nur einem Scheinwerfer, Fahrzeug mit 75 kg auf Fahrersitz belasten).
- Lkw und sonstige mehrspurige Fahrzeuge nicht belasten.
- Einspurige Fahrzeuge sowie einachsige Zug- oder Arbeitsmaschinen (mit Sitzkarre oder Anhänger) mit einer Person oder 75 kg auf Fahrersitz belasten.
- Bei Fahrzeugen mit Hydraulik- oder Luftfederung Herstellerangaben beachten.
- Wenn eine automatische Korrektur der Scheinwerfer bzw. stufenlose oder mehrstufige Verstelleinrichtung vorhanden ist, dann die Herstellerangaben beachten. Je nach Hersteller müssen hier diverse Funktionsprüfungen durchgeführt werden.
- Bei diversen Fahrzeugen mit automatischer Leuchtweitenregelung ist zum Einstellen ein Diagnosegerät, z.B. von Hella Gutmann, notwendig. Das Steuergerät des Fahrzeugs muss sich während der Einstellung im Grundmodus befinden. Wenn die Hell-Dunkel-Grenze korrekt eingestellt ist, dann wird dieser Wert als neue Regellage gespeichert.
- Bei Scheinwerfern mit mehrstufiger Verstelleinrichtungen, bei denen Raststellungen nicht besonders gekennzeichnet sind, wie folgt vorgehen:
	- Wenn sich das Lichtbündel mit zunehmender Beladung hebt, dann die Einstellung der Verstelleinrichtung vornehmen, bei der das Lichtbündel am höchsten liegt.
	- Wenn sich das Lichtbündel mit zunehmender Beladung senkt, dann die Einstellung der Verstelleinrichtung vornehmen, bei der das Lichtbündel am niedrigsten liegt.

## 7.2.4 Einstellmaße und Toleranzen

<span id="page-29-0"></span>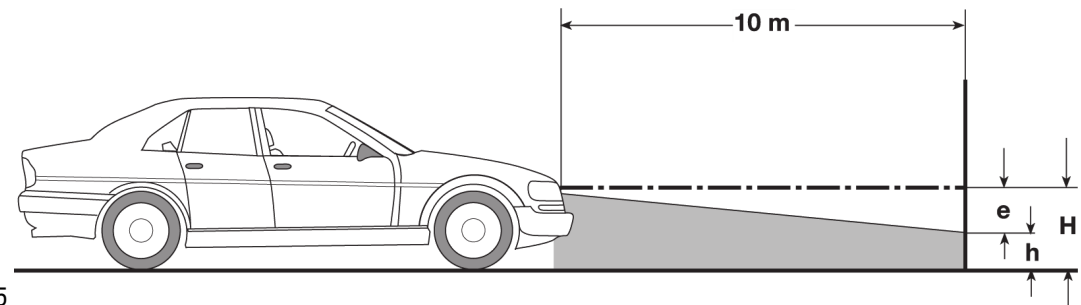

Abb. 5

- e = Einstellmaß in cm, um das die Hell-Dunkel-Grenze auf 10 m Entfernung geneigt sein muss.
- H = Höhe der Scheinwerfermitte über der Standfläche in cm.
- h = Höhe von Trennstrich der Prüffläche über der Standfläche in cm.

Auf dieser Höhe wird die Hell-Dunkel-Grenze für das Abblendlicht und die Nebelscheinwerfer eingestellt.

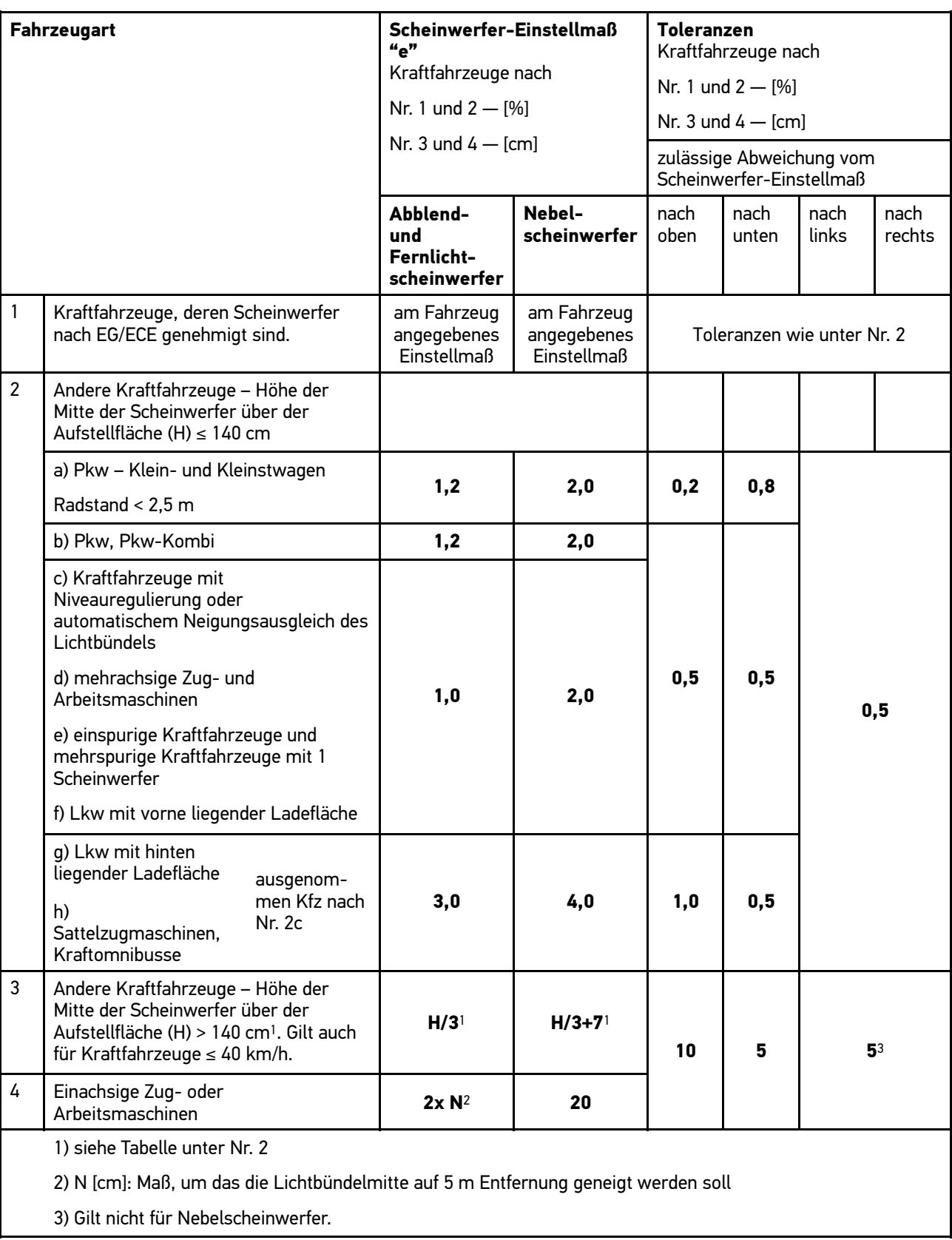

# <span id="page-31-0"></span>7.3 SEG V ausrichten

#### <span id="page-31-1"></span>7.3.1 Laser einschalten

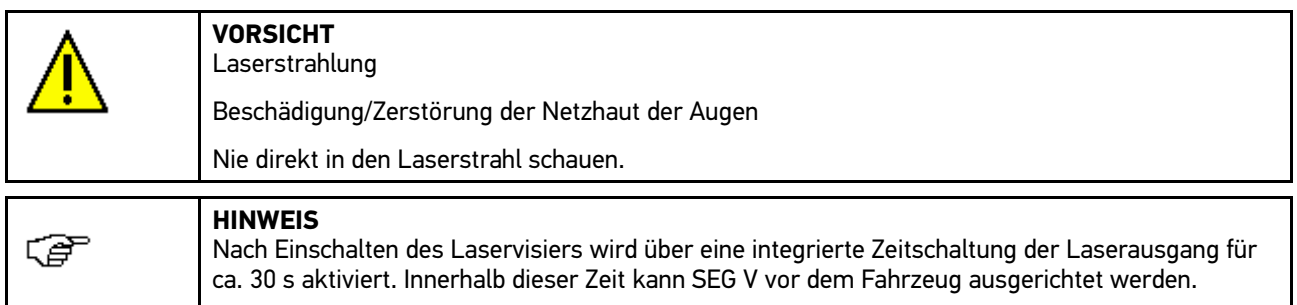

Um den Laser einzuschalten, wie folgt vorgehen:

- 1. Die Ein/Aus-Taste des Laservisiers (1) kurz drücken. Der Laser wird für ca. 30 s aktiviert.
- 2. Ggf. Schritt 1 wiederholen, um den Laser erneut zu aktivieren.

Jetzt kann SEG V vor dem Fahrzeug ausgerichtet werden.

#### 7.3.2 Optikgehäuse zum Fahrzeug ausrichten

<span id="page-31-2"></span>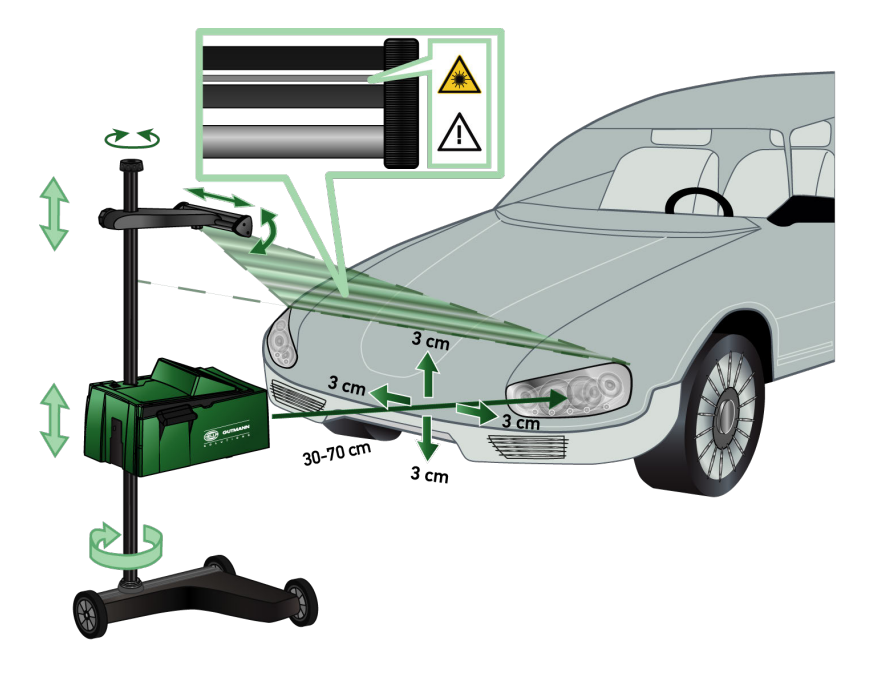

#### Abb. 6

Um das Optikgehäuse zum Fahrzeug auszurichten, wie folgt vorgehen:

1. SEG V mit Abstand von 30...70 cm vor die Schweinwerfer positionieren.

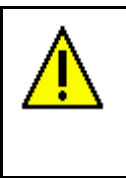

**VORSICHT** Laserstrahlung Beschädigung/Zerstörung der Netzhaut der Augen Nie direkt in den Laserstrahl schauen.

2. Das Laservisier einschalten. Der Laser wird für ca. 30 s aktiviert. 3. Das Handrad der Säulenarretierung lösen.

Durch Lösen des Handrads kann SEG V gedreht werden.

- 4. Das Optikgehäuse mithilfe des Laservisiers so ausrichten, dass die Laserlinie zwei auf gleicher Höhe, symmetrisch zur Fahrzeuglängsachse liegende Punkte (Abb. 5, gestrichelte Linien) berührt.
- 5. Das Handrad der Säulenarretierung anziehen (Abb. 6), ohne die Ausrichtung zu verstellen.
- 6. SEG V vor zu prüfenden Scheinwerfer fahren.

Der Abstand von Vorderkante des Optikgehäuses bis zum Scheinwerfer muss zwischen 30...70 cm (Abb. 6) liegen.

7. Das Optikgehäuse auf die Mitte des Scheinwerfers feststellen.

Die Abweichungen in der Höhe und Seite dürfen max. 3 cm betragen.

#### <span id="page-32-0"></span>7.3.3 Laservisier in Höhe verstellen

Das Laservisier bietet die Möglichkeit, SEG V und Scheinwerfer anhand eines Strichlasers auszurichten. Mit dem erzeugten Lichtband können 2 parallele an der Fahrzeugfront befindliche Punkte ermittelt werden. Wenn die erforderliche Stromversorgung (9-V-Blockbatterie, Typ 9 V) nicht verfügbar ist, dann kann die Ausrichtung über das Breitbandvisier durchgeführt werden.

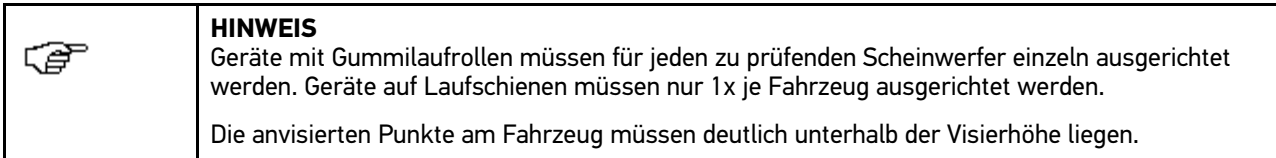

Um die Höhe des Laservisiers einzustellen, wie folgt vorgehen:

- 1. Das Handrad für die Visierhalterung gegen den Uhrzeigersinn lösen.
- 2. Die Visierhalterung auf der Säule in der Höhe verstellen.
- 3. Das Handrad für die Visierhalterung im Uhrzeigersinn anziehen.

<span id="page-33-0"></span>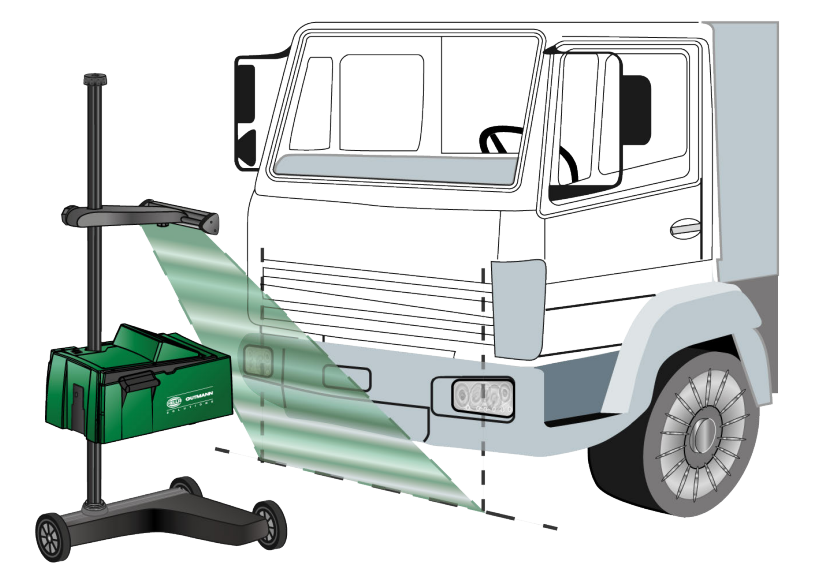

Abb. 7

Im Einzelfall können beim Ausrichten des Optikgehäuses Nutzfahrzeuge und Omnibusse mit stark gewölbter Frontpartie Schwierigkeiten bereiten. Wenn dies der Fall ist, dann mit einem Lot oder anderen geeigneten Gegenständen die Scheinwerfermitten auf den Boden übertragen und mit dem Visier erfassen (siehe Abbildung 7).

# <span id="page-33-1"></span>7.4 Dokumentierter Test

Beim dokumentierten Test können Daten aus einer Fahrzeugdatenbank oder der Car History abgerufen werden. Die Prüfergebnisse können einem Kennzeichen und Fahrzeughalter zugewiesen und gespeichert werden. Bei Bedarf kann das Ergebnis der Prüfung als Report auf dem USB-Stick gespeichert werden.

#### <span id="page-33-2"></span>7.4.1 Voraussetzung für dokumentierten Test

Um den dokumentierten Test durchführen zu können, Folgendes beachten:

- Kapitel **[Scheinwerfertest vorbereiten](#page-25-0) (Seite 26)** ist ausgeführt.
- Kapitel **[SEG V ausrichten](#page-31-0) (Seite 32)** ist ausgeführt.

# <span id="page-33-3"></span>7.4.2 Dokumentierten Test durchführen

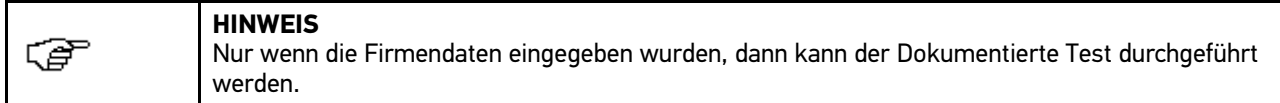

Um den dokumentierten Test durchzuführen, wie folgt vorgehen:

- 1. Im Hauptmenü **>Dokumentierter Test<** auswählen.
- 2. Ggf. das Hinweisfenster beachten.
- 3. Ggf. über  $\sqrt{ }$  das Hinweisfenster bestätigen. Das Fenster **Fahrzeugauswahl** wird angezeigt.

4. Über <sup>2</sup> die Fahrzeugdatenbank aufrufen.

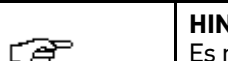

**HINWEIS** Es müssen mindestens der Hersteller, die Kraftstoffart und das Modell ausgewählt werden.

- 5. Einen Hersteller auswählen.
- 6. Eine Kraftstoffart auswählen.
- 7. Ein Modell auswählen.
- 8. Über D die Auswahl bestätigen.

Wenn nicht alle Fahrzeugdaten ausgewählt sind, dann wird eine Auswahlliste angezeigt.

- 9. Einen Fahrzeugtyp auswählen.
- 10. Über **D** die Auswahl bestätigen.

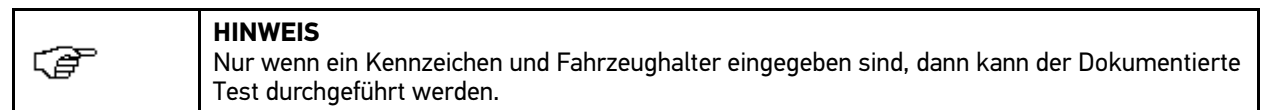

- 11. Unter Kennzeichen über **E** die Virtuelle Tastatur öffnen.
- 12. Das Kennzeichen eingeben.
- 13. Über  $\equiv$  die Virtuelle Tastatur schließen. Die Eingabe wird automatisch gespeichert.
- 14. Unter **Fahrzeughalter** die Schritte 11-13 wiederholen.
- 15. Über  $\blacksquare$  die Eingaben bestätigen. Das Fenster **Soll-Vorgaben** wird angezeigt.
- 16. Ggf. die Daten ändern.
- 17. Über  $\mathbb D$  Scheinwerferauswahl aufrufen.
- 18. Den Scheinwerfertest wie in dem Kapitel **[Scheinwerfertest durchführen](#page-36-0) (Seite 37)** beschrieben ausführen. Die Eingaben aus dem dokumentierten Test werden in der Car History gespeichert.
- 19. Über **de** die Car History aufrufen.

Alternativ dazu kann auch über **Fahrzeughalter** oder **Kennzeichen** das Fahrzeug gesucht werden.

- 20. Ein Fahrzeug auswählen.
- 21. Über  $\mathbb E$  die Virtuelle Tastatur öffnen.
- 22. Einen Suchbegriff eingeben.
- 23. Über **Suchen** die Suche starten.
- 24. Ein Fahrzeug auswählen.
- 25. Über  $\blacksquare$  die Auswahl bestätigen.
- 26. **Messung durchführen** auswählen. Die zuvor eingegebenen Daten werden angezeigt.
- 27. Ggf. die Daten wie in dem Kapitel **[Fahrzeugdaten eingeben](#page-15-1) (Seite 16)** beschrieben ändern.
- 28. Über **□** die Eingabe bestätigen.
- 29. Den Scheinwerfertest wie in dem Kapitel **[Scheinwerfertest durchführen](#page-36-0) (Seite 37)** beschrieben ausführen.

#### <span id="page-34-0"></span>7.4.3 Report erzeugen

Der Report des dokumentierten Tests kann auf einem USB-Stick gespeichert werden. Dazu wie folgt vorgehen:

Um den Report auf einem USB-Stick zu speichern, wie folgt vorgehen:

- 1. Einen USB-Stick in den USB-Anschluss des SEG V einstecken.
- 2. Im Hauptmenü **>Dokumentierter Test<** auswählen.
- 3. Über adie Car History aufrufen.
- 4. Ein Fahrzeug auswählen.

Alternativ dazu kann auch über **Fahrzeughalter** oder **Kennzeichen** das Fahrzeug gesucht werden.

- 5. Über  $\mathbb{\mathbb{E}}$  die Virtuelle Tastatur öffnen.
- 6. Einen Suchbegriff eingeben.
- 7. Über **Suchen** die Suche starten.
- 8. Ein Fahrzeug auswählen.
- 9. Über D die Auswahl bestätigen.

Wenn zum gleichen Fahrzeug mehrere Reports vorliegen, dann wird eine Auswahlliste angezeigt.

10. Über **>Report senden<** einen Report auf dem USB-Stick speichern. Der Report wird als PDF-Datei auf dem USB-Stick gespeichert.

Beim Report wird Folgendes angezeigt:

- Firmendaten
- Kunden- und Fahrzeugdaten
- Gerätetyp
- Datum und Uhrzeit von Scheinwerfertest
- Messergebnisse vor Einstellung
- Messergebnisse nach Einstellung

# <span id="page-35-0"></span>7.5 Schnelltest

Beim Schnelltest können Scheinwerfer geprüft werden, ohne spezifische Fahrzeugdaten einzugeben. Für das Fahrzeug müssen die Scheinwerfereinstelldaten bekannt sein. Das Ergebnis der Prüfung kann nicht gespeichert werden.

#### <span id="page-35-1"></span>7.5.1 Voraussetzung für Schnelltest

Um den Schnelltest durchführen zu können, Folgendes beachten:

- Kapitel **[Scheinwerfertest vorbereiten](#page-25-0) (Seite 26)** ist ausgeführt.
- Kapitel **[SEG V ausrichten](#page-31-0) (Seite 32)** ist ausgeführt.

## <span id="page-35-2"></span>7.5.2 Schnelltest durchführen

Um den Schnelltest durchzuführen, wie folgt vorgehen:

- 1. Im Hauptmenü **>Schnelltest<** auswählen.
- 2. Ggf. das Hinweisfenster beachten.
- 3. Ggf. über  $\blacktriangledown$  das Hinweisfenster bestätigen. Das Fenster **Soll-Vorgaben** wird angezeigt.

Hier werden die zuvor eingegebenen Daten angezeigt.

4. Ggf. die Daten ändern.

Die Scheinwerfereinstelldaten müssen den Herstellerangaben entsprechen.

- 5. Über **Scheinwerferauswahl** aufrufen.
- 6. Den Scheinwerfertest wie in dem Kapitel **[Scheinwerfertest durchführen](#page-36-0) (Seite 37)** beschrieben ausführen.

# <span id="page-36-0"></span>7.6 Scheinwerfertest durchführen

#### <span id="page-36-1"></span>7.6.1 Voraussetzung für Scheinwerfertest

Um den Scheinwerfertest durchführen zu können, Folgendes beachten:

- Alle Voraussetzungen zur Prüfung sind erfüllt (siehe **[Scheinwerfertest vorbereiten](#page-25-0) (Seite 26)**).
- Das Gerät ist korrekt vor dem Fahrzeug aufgestellt (siehe **[Optikgehäuse zum Fahrzeug ausrichten](#page-31-2) (Seite 32)**).
- Die erforderlichen Daten sind für den dokumentierten Test eingegeben (siehe **[Dokumentierten Test durchführen](#page-33-3)  [\(Seite 34\)](#page-33-3)**).

#### <span id="page-36-2"></span>7.6.2 Prüfbildschirm

Auf dem Prüfbildschirm wird Folgendes angezeigt:

- Die Lichtstärke in Lux (lx) oder Candela (cd)
- Die Neigung in %
- Die Asymmetrie in %
- Die Einstellempfehlung über die Richtungspfeile
- Der Scheinwerfer der aktuellen Prüfung
- Die Lichtart der aktuellen Prüfung

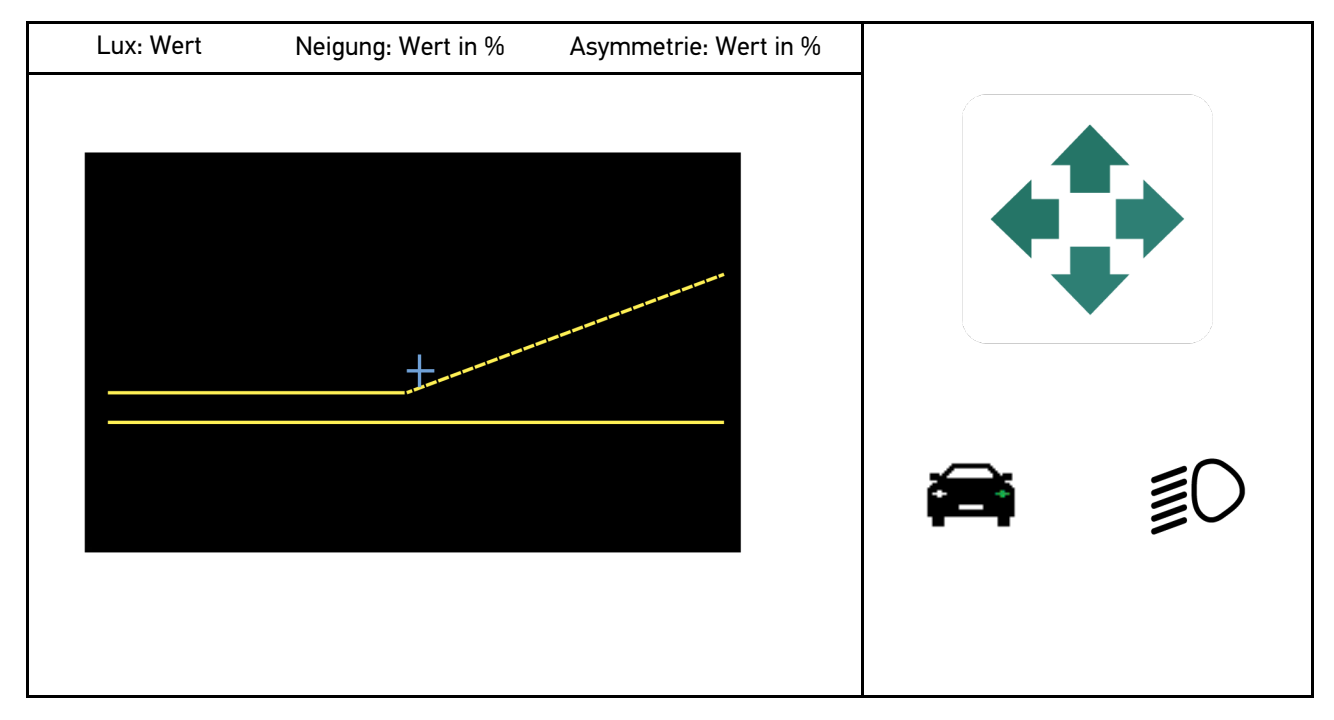

## <span id="page-37-0"></span>7.6.3 Scheinwerfertest Abblendlicht durchführen

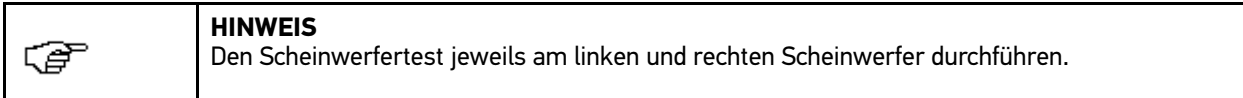

Um den Scheinwerfertest am Abblendlicht durchzuführen, wie folgt vorgehen:

- 1. Am Fahrzeug das Abblendlicht einschalten.
- 2. Über  $\overline{\Xi}^{(1)}$  den Scheinwerfertest starten.

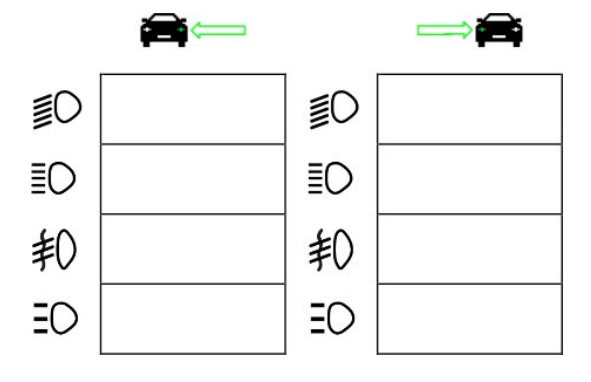

- 3. Die Sicherheitsabfrage beachten.
- 4. Über ↓ die Sicherheitsabfrage bestätigen. Auf dem Prüfbildschirm wird die Lichtverteilung des Scheinwerfers angezeigt.
- 5. Über die fahrzeugseitige Einstellmöglichkeiten der Scheinwerfereinstellung gemäß der Einstellempfehlung der Richtungspfeile auf dem Prüfbildschirm korrigieren.

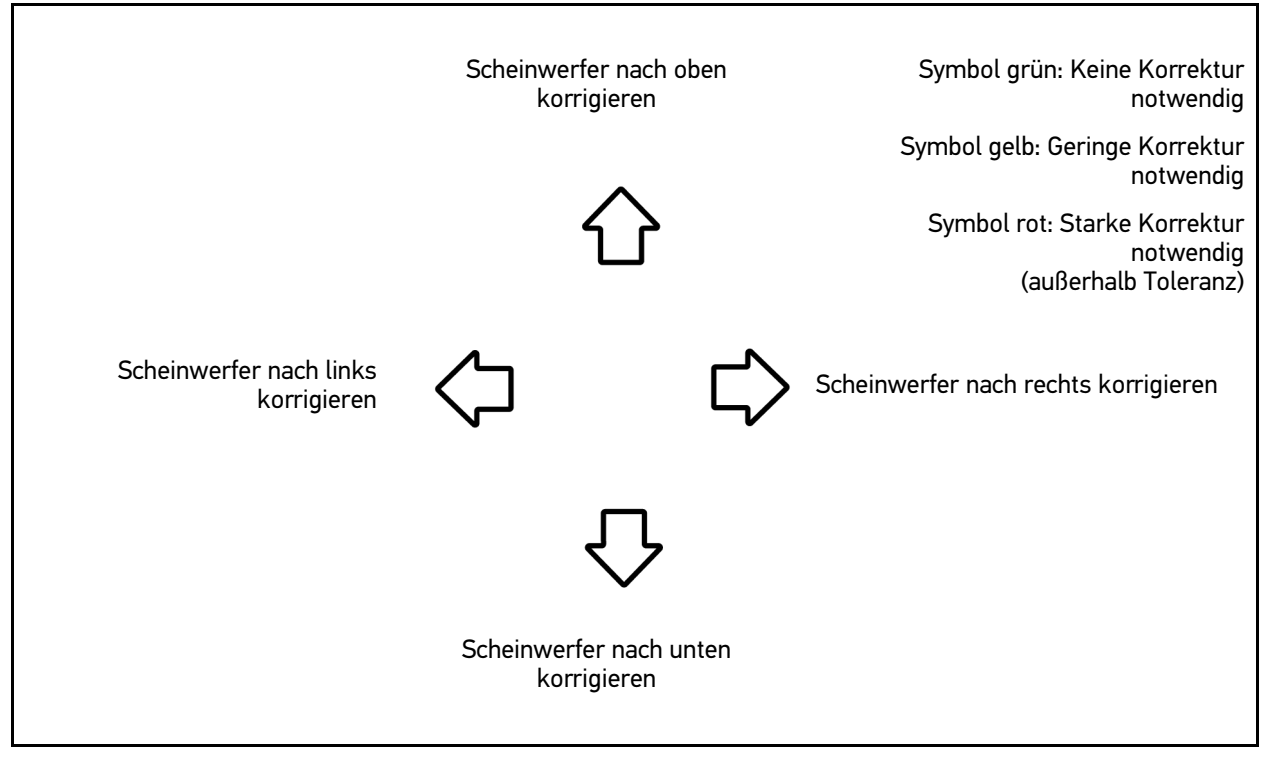

- 6. Über  $\blacksquare$  die Einstellung bestätigen. Neben dem Symbol wird das Datum und die Uhrzeit der Einstellung angezeigt.
- 7. Die Schritte 2-6 für den Test des 2. Scheinwerfers wiederholen.

## <span id="page-38-0"></span>7.6.4 Scheinwerfertest Fernlicht durchführen

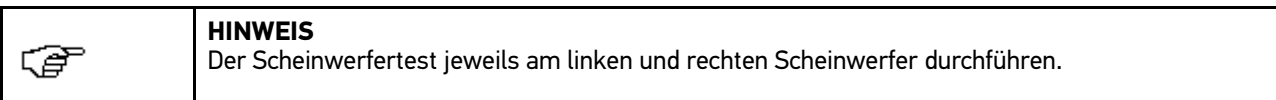

Um den Scheinwerfertest am Fernlicht durchzuführen, wie folgt vorgehen:

- 1. Am Fahrzeug das Fernlicht einschalten.
- 2. Über  $\bar{z}$  den Scheinwerfertest starten. — ≢⊝ ≣Ο ΞO ΞO 却 轧 ΞC ΞC
- 3. Die Sicherheitsabfrage beachten.
- 4. Über ↓ die Sicherheitsabfrage bestätigen. Auf dem Prüfbildschirm wird die Lichtverteilung des Scheinwerfers angezeigt.
- 5. Über die fahrzeugseitige Einstellmöglichkeiten der Scheinwerfereinstellung gemäß der Einstellempfehlung der Richtungspfeile auf dem Prüfbildschirm korrigieren.

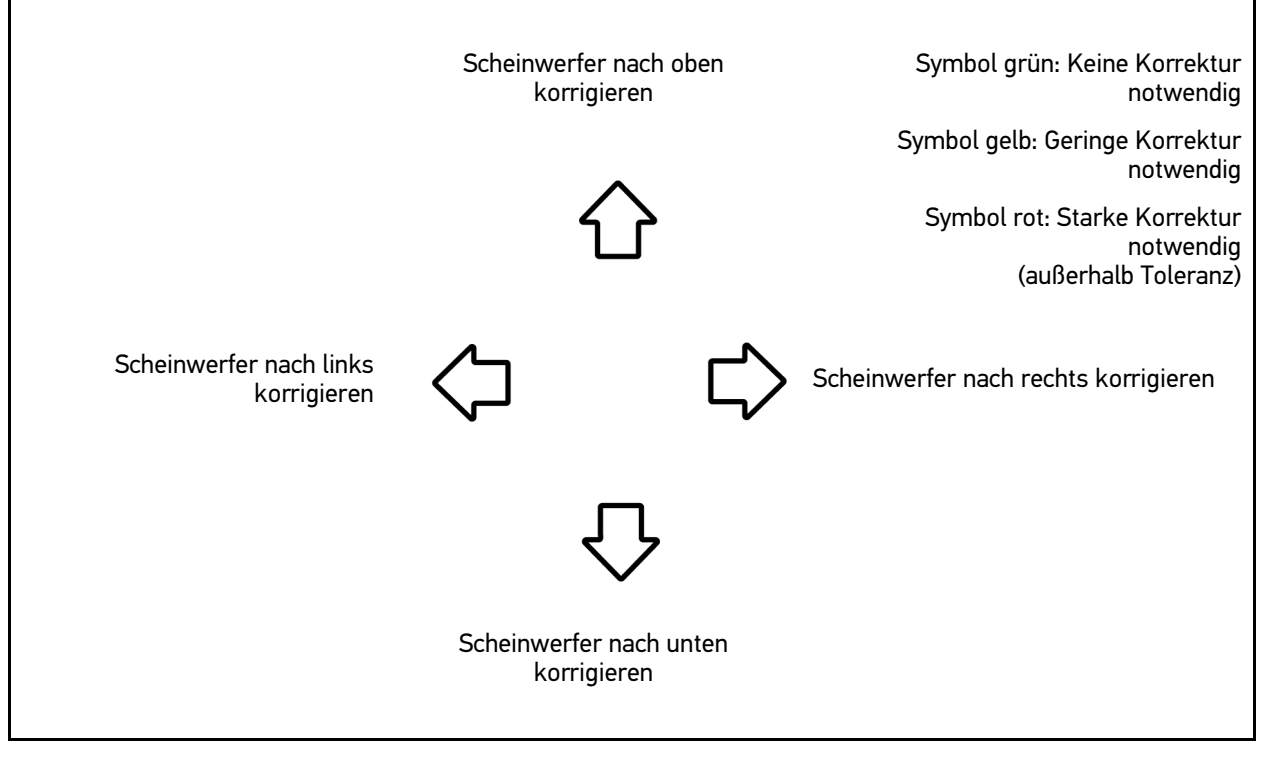

- 6. Über  $\mathbb D$  die Einstellung bestätigen. Neben dem Symbol wird das Datum und die Uhrzeit der Einstellung angezeigt.
- 7. Die Schritte 2-6 für den Test des 2. Scheinwerfers wiederholen.

#### 7.6.5 Scheinwerfertest Nebelscheinwerfer durchführen

```
医
```
<span id="page-39-0"></span>**HINWEIS** Den Scheinwerfertest jeweils am linken und rechten Scheinwerfer durchführen.

Um den Scheinwerfertest am Nebelscheinwerfer durchzuführen, wie folgt vorgehen:

- 1. Am Fahrzeug den Nebelscheinwerfer einschalten.
- 2. Über  $\stackrel{\textstyle *}{\sim}$  den Scheinwerfertest starten.

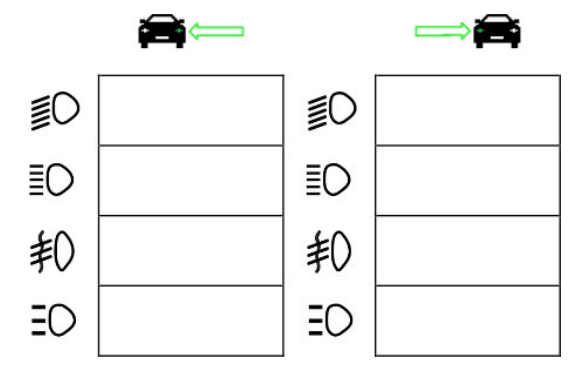

- 3. Die Sicherheitsabfrage beachten.
- 4. Über  $\sqrt{ }$  die Sicherheitsabfrage bestätigen. Auf dem Prüfbildschirm wird die Lichtverteilung des Scheinwerfers angezeigt.
- 5. Über die fahrzeugseitige Einstellmöglichkeiten der Scheinwerfereinstellung gemäß den Einstellempfehlung der Richtungspfeile auf dem Prüfbildschirm korrigieren.

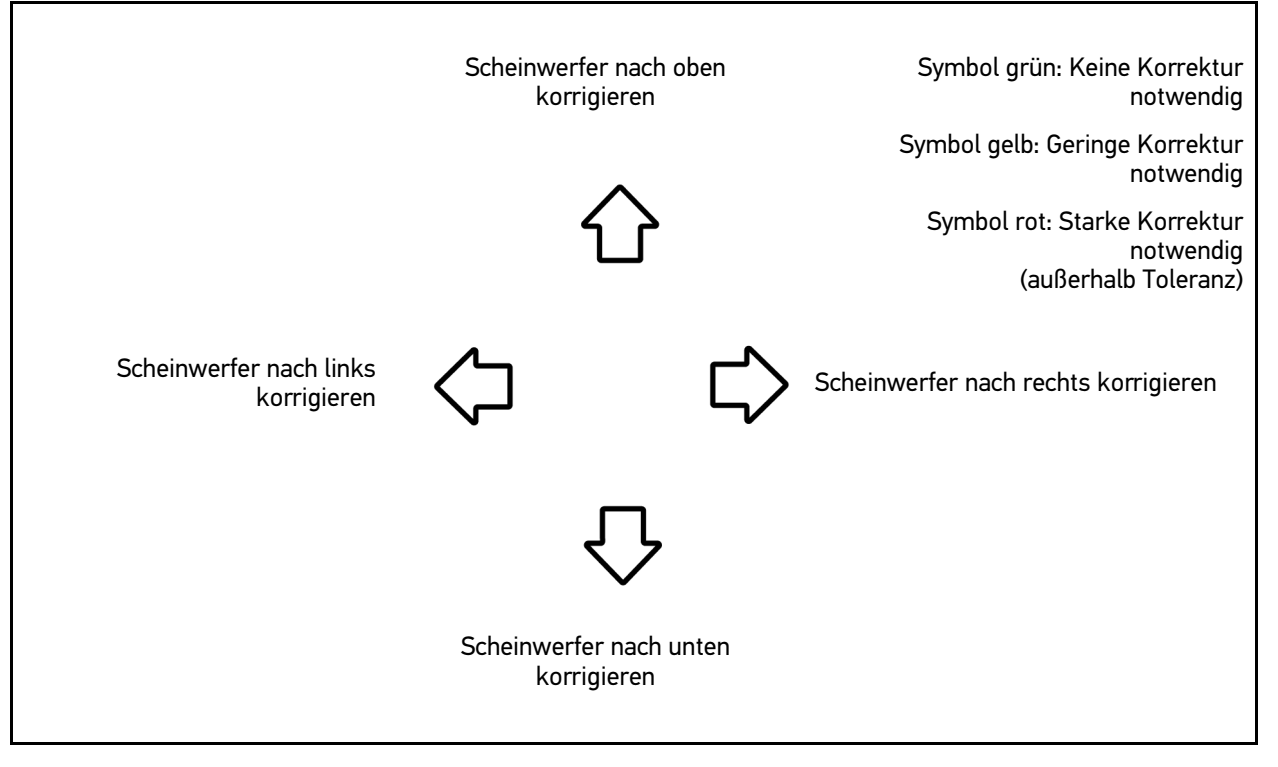

- 6. Über  $\mathbb D$  die Einstellung bestätigen. Neben dem Symbol wird das Datum und die Uhrzeit der Einstellung angezeigt.
- 7. Die Schritte 2-6 für Test des 2. Scheinwerfers wiederholen.

#### <span id="page-40-0"></span>7.6.6 Audi Matrix-LED-Scheinwerfer

Bei den Audi Matrix-LED-Scheinwerfern stehen für die Einstellung der Fernlichtverteilung keine Einstellschrauben mehr zur Verfügung. Kern der Matrix-LED-Scheinwerfer ist das mit einem mechanikfreien System umgesetzte blendfreie Fernlicht. Der Gegenverkehr oder vorausfahrende Fahrzeuge werden mit permanent eingeschaltetem Fernlicht nicht geblendet. Eine Kamera erkennt entgegenkommende und vorausfahrende Fahrzeuge und spart diese durch Abdimmen oder -schalten einzelner LEDs aus der Fernlichtverteilung aus. Wenn sich kein Fahrzeug im Sichtfeld des Fahrers mehr befindet, dann schaltet das System wieder auf volles Fernlicht um.

#### <span id="page-40-1"></span>7.6.6.1 Matrix-LED-Scheinwerfertest Fernlicht durchführen

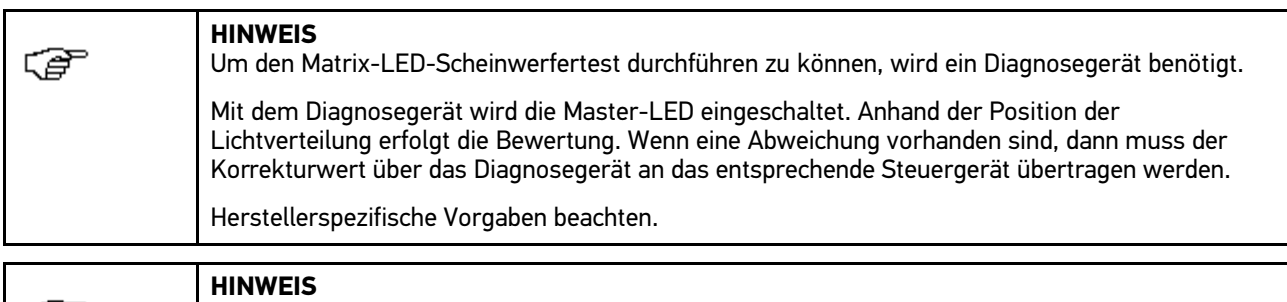

Den Scheinwerfertest jeweils am linken und rechten Scheinwerfer durchführen.

Um den Matrix-LED-Scheinwerfertest am Fernlicht durchzuführen, wie folgt vorgehen:

- 1. Die Schritte 1-8 wie in dem Kapitel **[Scheinwerfertest adaptive Lichtsteuerung durchführen](#page-42-0) (Seite 43)**  beschrieben ausführen.
- 2. Im Diagnosegerät den Prüf-/Kalibriermodus des Fahrzeugs aufrufen.
- 3. Den Anweisungen auf dem Bildschirm folgen. Auf dem Prüfbildschirm wird die Lichtverteilung des Scheinwerfers angezeigt.
- 4. Der Wert der Horizontalen in das Diagnosegerät eingeben.
- 5. Über ↓ die Eingabe bestätigen. Neben dem Symbol wird das Datum und die Uhrzeit der Einstellung angezeigt.
- 6. Die Schritte 2-5 für Test des 2. Scheinwerfers wiederholen.

#### <span id="page-40-2"></span>7.6.7 BMW Dynamic Light Spot

Mit dem Markierungslichtsystem Dynamic Light Spot von BMW werden Personen im Dunkeln auf weite Entfernung erkannt und gezielt angeleuchtet. Vom System wird von 2 separat steuerbaren Hochleistungslichtspots eins auf unbeleuchtete Personen gelenkt. Personen werden frühzeitig im Dunkeln erkannt und der Sicherheitsgewinn erhöht.

#### <span id="page-40-3"></span>7.6.7.1 Dynamic Light Spot-Scheinwerfertest durchführen

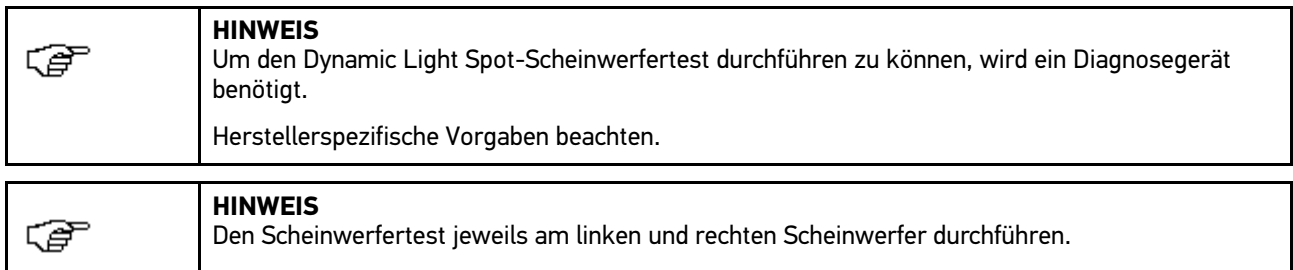

Um den Dynamic Light Spot-Scheinwerfertest durchzuführen, wie folgt vorgehen:

⊆≅

- 1. Die Schritte 1-5 wie in dem Kapitel **[Scheinwerfertest adaptive Lichtsteuerung durchführen](#page-42-0) (Seite 43)**  beschrieben ausführen.
- 2. Über  $\mathbb{R}$  den Scheinwerfertest starten.

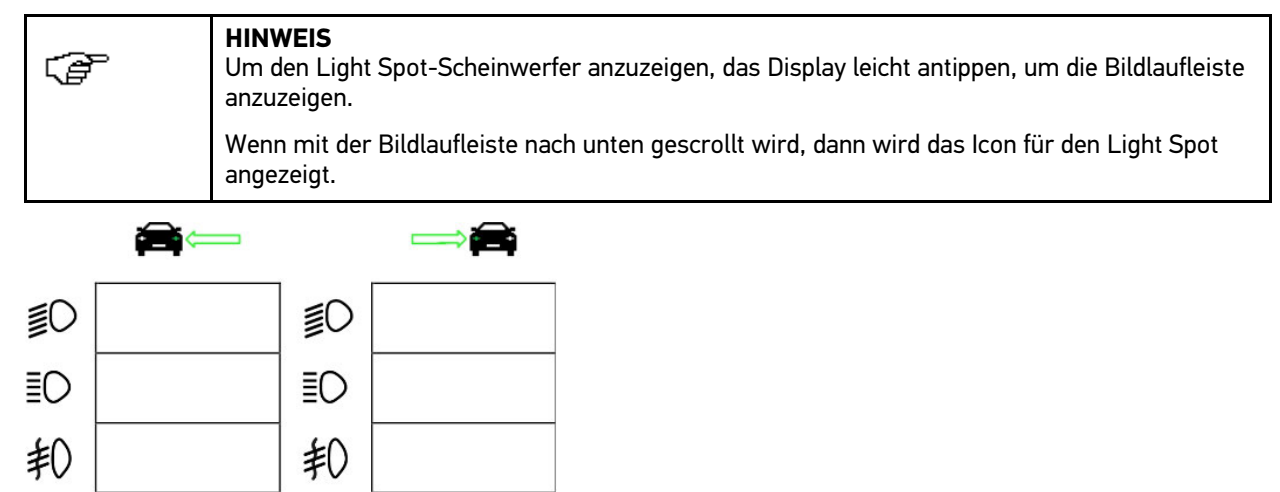

 $\Xi$  $\epsilon_{\rm eff}$ 

ΞO

3. Die Sicherheitsabfrage beachten.

 $\exists$ C

- 4. Über  $\sqrt{ }$  die Sicherheitsabfrage bestätigen.
- 5. Im Diagnosegerät den Prüf-/Einstellmodus des Fahrzeugs aufrufen.
- 6. Den Anweisungen auf dem Bildschirm folgen. Auf dem Prüfbildschirm wird die Lichtverteilung des Scheinwerfers angezeigt.
- 7. Über die fahrzeugseitige Einstellmöglichkeiten der Scheinwerfereinstellung gemäß der Einstellempfehlung der Richtungspfeile auf dem Prüfbildschirm korrigieren.

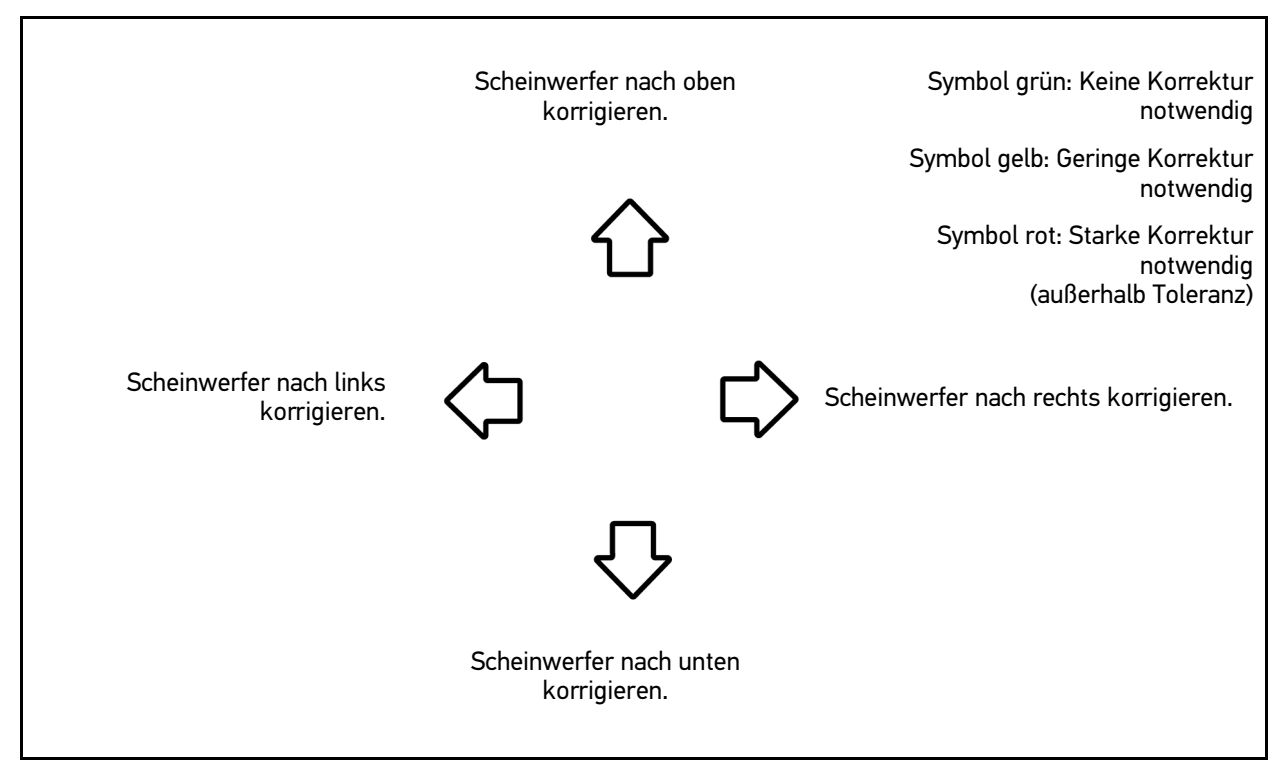

- 8. Über  $\blacksquare$  die Einstellung bestätigen. Neben dem Symbol wird das Datum und die Uhrzeit der Einstellung angezeigt.
- 9. Die Schritte 2-8 für den Test des 2. Scheinwerfers wiederholen.

## <span id="page-42-0"></span>7.6.8 Scheinwerfertest adaptive Lichtsteuerung durchführen

Viele moderne Fahrzeuge besitzen eine adaptive Lichtsteuerung. Bei diesen Systemen wird die Lichtverteilung der Scheinwerfer automatisch an verschiedene Verhältnisse angepasst. Zur Prüfung dieser Lichtsysteme die Anweisungen der verschiedenen Hersteller beachten.

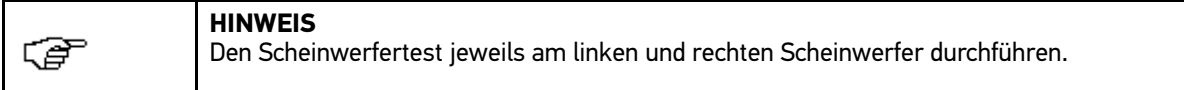

Um den Scheinwerfertest an den Scheinwerfern mit adaptiver Lichtsteuerung durchzuführen, wie folgt vorgehen:

- 1. Die Schritte 1-6 wie in dem Kapitel **Schnelltest durchführen** beschrieben ausführen.
- 2. Unter Adaptive Scheinwerfer über V die Liste öffnen.
- 3. **>ja<** auswählen.
- 4. Über **Scheinwerferauswahl** aufrufen.
- 5. Am Fahrzeug die Scheinwerfer mit adaptiver Lichtsteuerung einschalten.
- 6. Über  $\mathbb{E} \mathbb{D}^4$  den Scheinwerfertest starten.

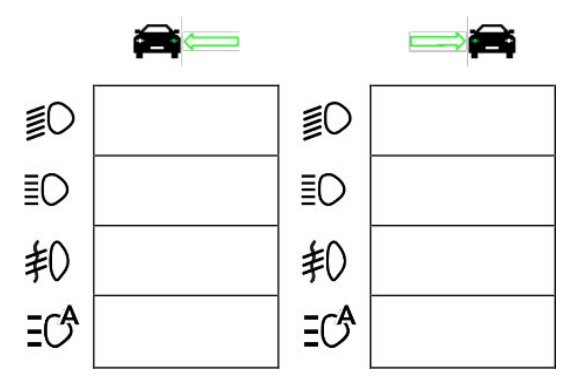

- 7. Die Sicherheitsabfrage beachten.
- 8. Über  $\sqrt{ }$  die Sicherheitsabfrage bestätigen. Auf dem Prüfbildschirm wird die Lichtverteilung des Scheinwerfers angezeigt.
- 9. Ggf. über das Diagnosegerät den Prüfmodus des Fahrzeugs aktivieren.

10. Über die fahrzeugseitige Einstellmöglichkeiten der Scheinwerfereinstellung gemäß der Einstellempfehlung der Richtungspfeile auf dem Prüfbildschirm korrigieren.

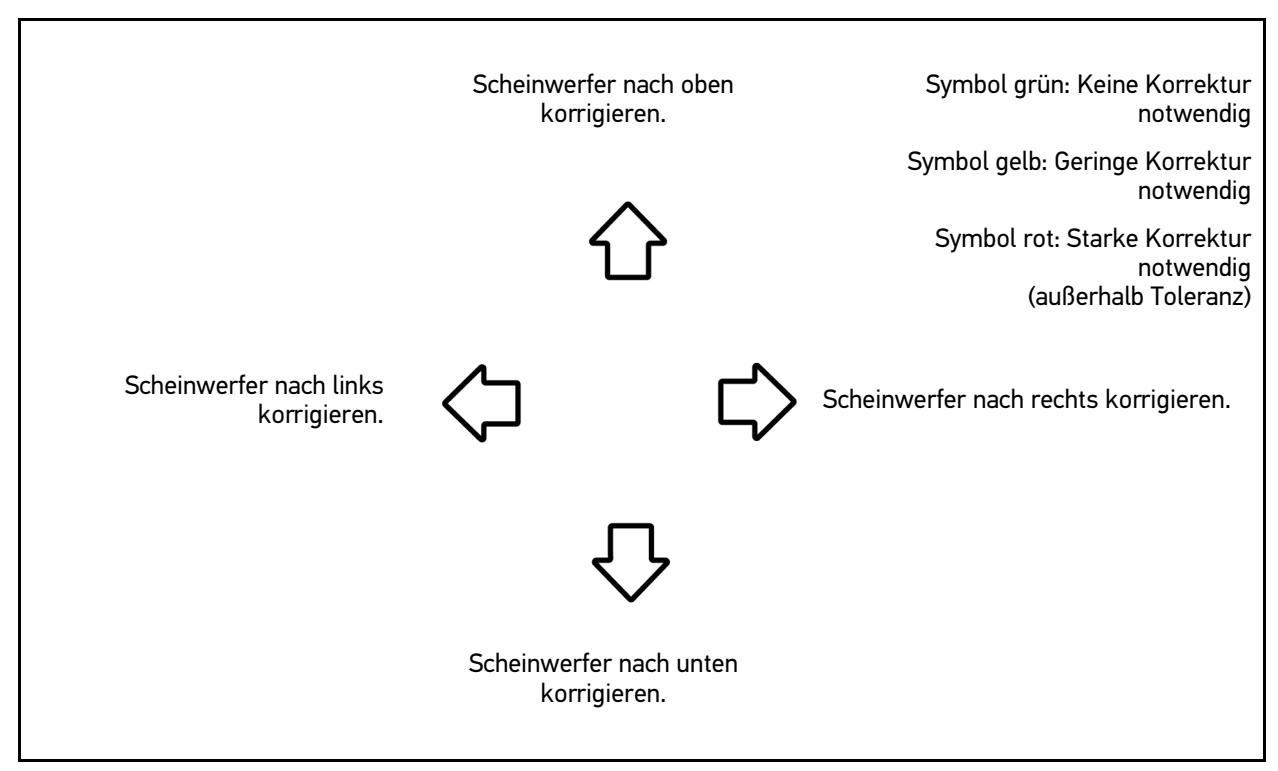

Wenn die Einstellungen korrekt sind, dann leuchten alle Pfeile grün.

- 11. Über **□** die Einstellung bestätigen. Neben dem Symbol wird das Datum und die Uhrzeit der Einstellung angezeigt.
- 12. Die Schritte 2-7 für den Test des 2. Scheinwerfers wiederholen.

#### <span id="page-43-0"></span>7.6.9 Scheinwerfertest mit 10 Meter-Wand durchführen

Der Scheinwerfertest mit der 10 Meter-Wand wird hauptsächlich bei Fahrzeugen genutzt, bei denen der obere Spiegelrand der Scheinwerfer höher als 140 cm über der Standfläche liegt.

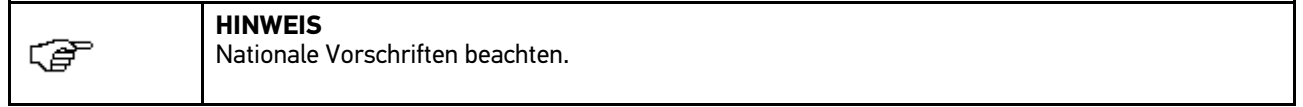

Um die Scheinwerfer einzustellen, wie folgt vorgehen:

1. Das Fahrzeug auf ebener Fläche (muss nicht horizontal sein) in 10 m Abstand vor der senkrechten, hellen Wand aufstellen.

2. Die Linien wie folgt auf der Prüfwand einzeichnen.

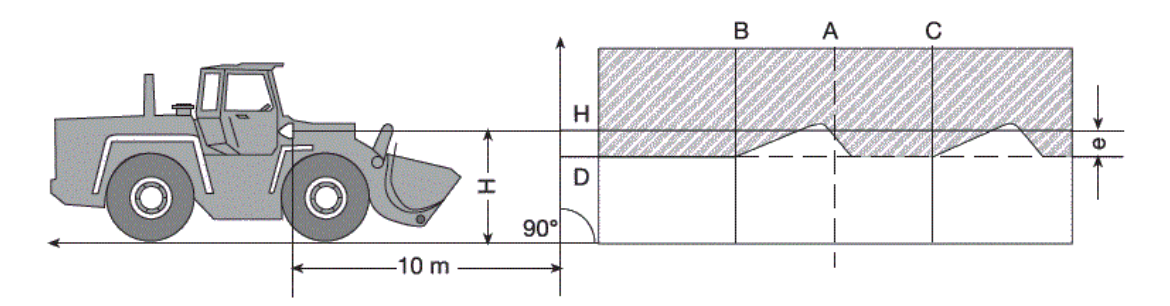

- Linie A Die Fahrzeuglängsachse bis zur Prüfwand verlängern und durch eine senkrechte Linie kennzeichnen.
- Linien B und C Den Abstand X der Scheinwerfer (Mitte zu Mitte) am Fahrzeug ausmessen und das Maß symmetrisch zur Linie A einzeichnen.
- Linie H: Die Höhe der Scheinwerfermitte Standfläche ausmessen und auf der Prüfwand parallel zur Standfläche einzeichnen.
- Linie D: Im Abstand "e" unterhalb der Linie H einzeichnen.

**Bei Hauptscheinwerfern:**

 $.e'' = H/3$  cm

#### **bei Nebelscheinwerfern:**

 $me'' = H/3 + 7 cm$ 

- 3. Den rechten Scheinwerfer abdecken.
- 4. Den linken Scheinwerfer vertikal ausrichten.

Der waagerechter Teil der Hell-Dunkel-Grenze muss die Linie D berühren.

5. Den linken Scheinwerfer horizontal ausrichten.

Der Knick zwischen dem waagerechtem und ansteigendem Teil der Hell-Dunkel-Grenze muss auf der Linie B liegen.

- 6. Den linken Scheinwerfer abdecken.
- 7. Den rechten Scheinwerfer vertikal ausrichten.

Der waagerechte Teil der Hell-Dunkel-Grenze muss die Linie D berühren.

8. Den rechten Scheinwerfer horizontal ausrichten.

Der Knick zwischen dem waagerechtem und ansteigendem Teil der Hell-Dunkel-Grenze muss auf der Linie C liegen.

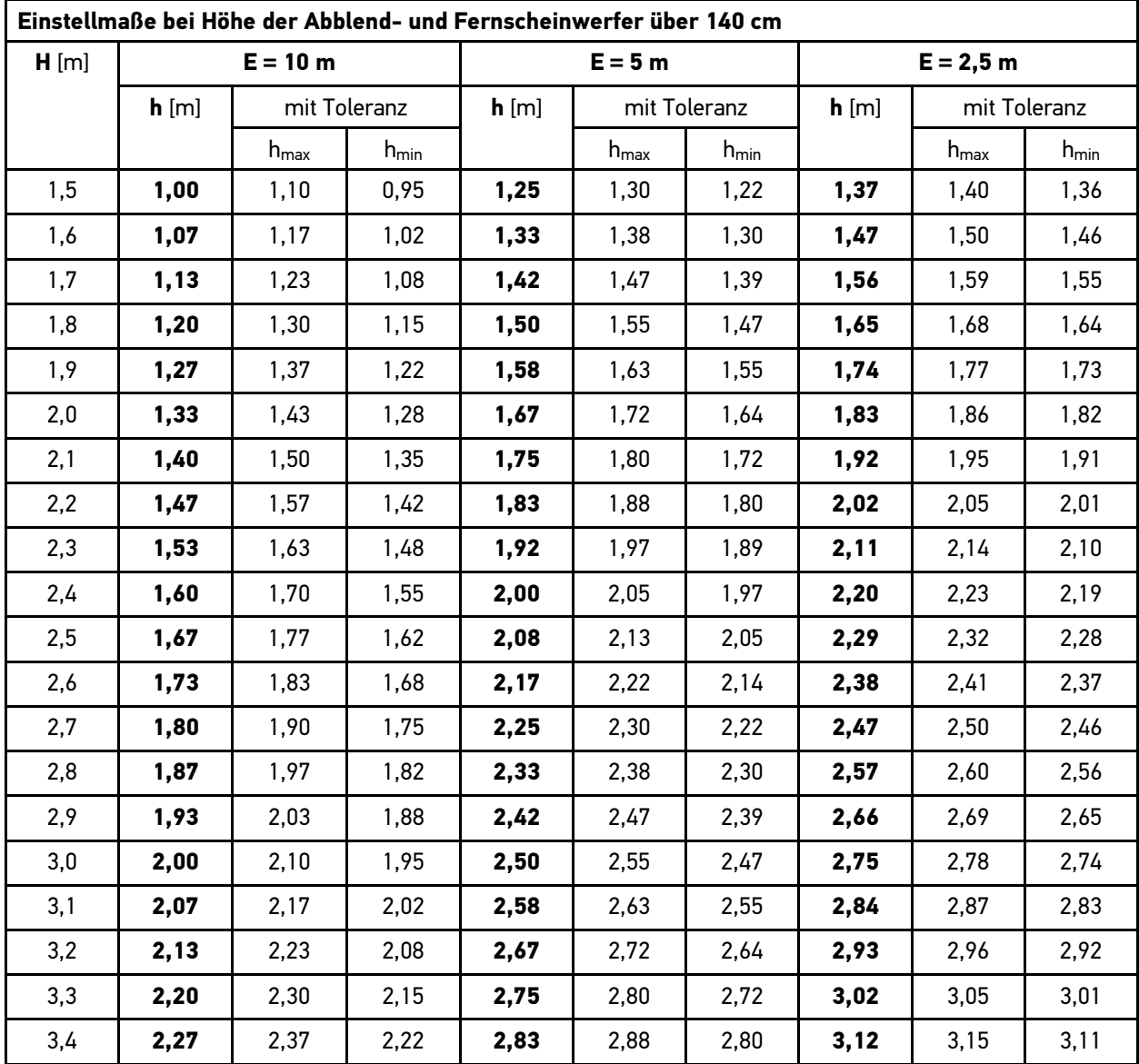

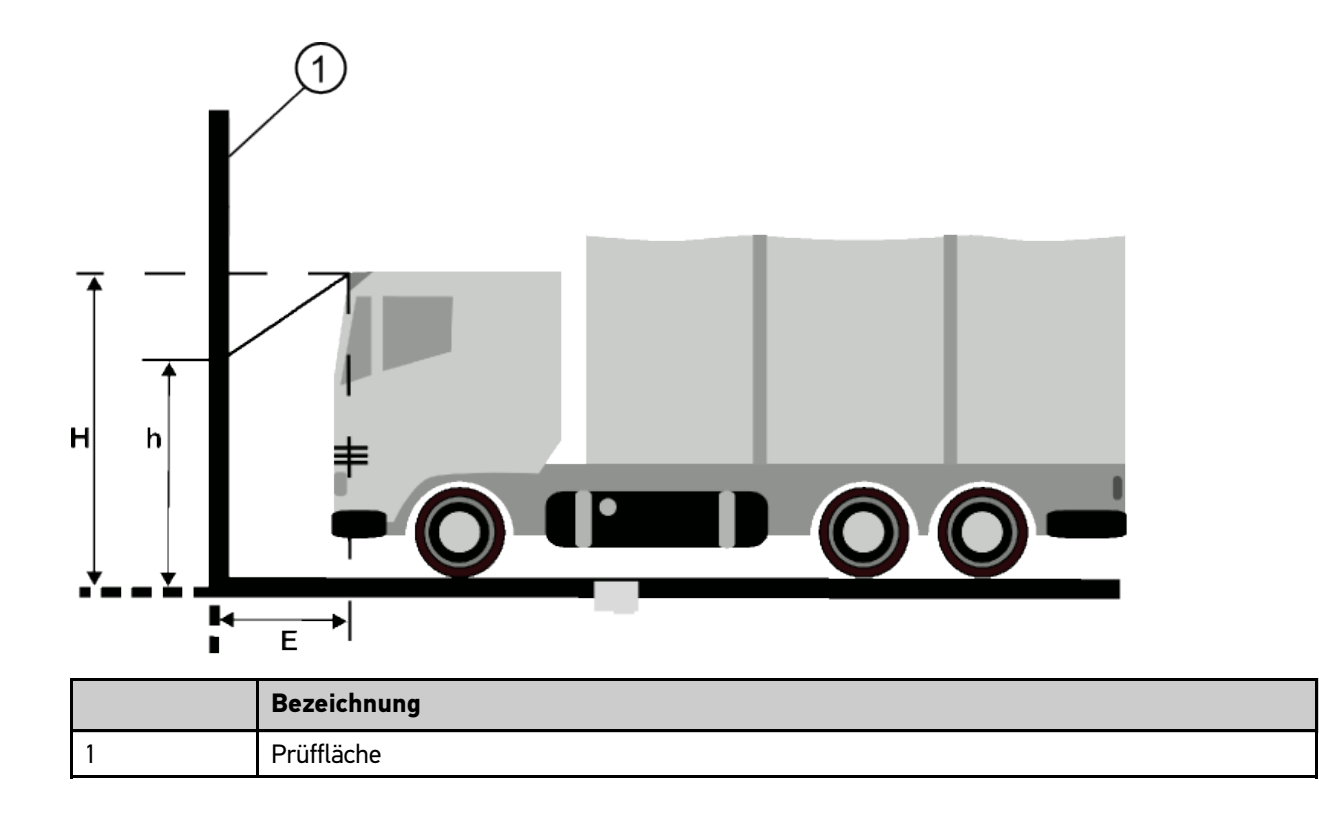

# <span id="page-47-0"></span>8 Allgemeine Informationen

# <span id="page-47-1"></span>8.1 Problemlösungen

Die folgende Auflistung hilft, kleinere Probleme selbst zu beheben. Dazu ist die passende Problembeschreibung auszuwählen und die unter **Lösung** aufgeführten Punkte zu kontrollieren bzw. die aufgeführten Schritte nacheinander durchzuführen, bis das Problem behoben ist.

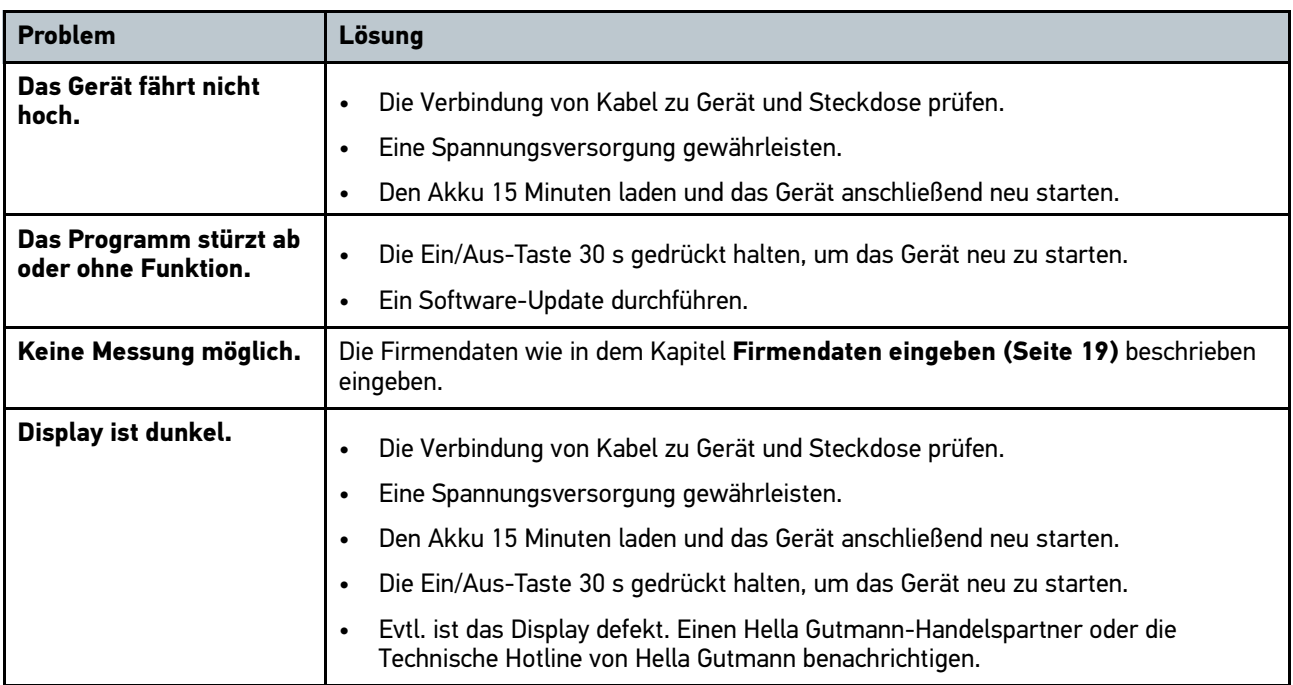

# <span id="page-47-2"></span>8.2 Pflege und Wartung

Wie jedes Gerät muss auch SEG V sorgfältig behandelt werden. Deshalb Folgendes beachten:

- Das Gerät regelmäßig mit nicht aggressiven Reinigungsmitteln reinigen.
- Handelsübliche milde Haushaltsreiniger in Verbindung mit einem angefeuchteten weichen Putztuch verwenden.
- Beschädigte Kabel/Zubehörteile sofort ersetzen.
- Nur Original-Ersatzteile verwenden.

#### <span id="page-47-3"></span>8.2.1 9-Volt-Blockbatterie ersetzen

Um die 9-Volt-Blockbatterie zu ersetzen, wie folgt vorgehen:

- 1. Das Gerät ausschalten und alle Anschlusskabel entfernen.
- 2. Die 4 Schrauben der Batteriefachabdeckung entfernen.

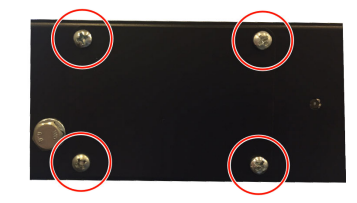

3. Die 9-Volt-Blockbatterie herausnehmen.

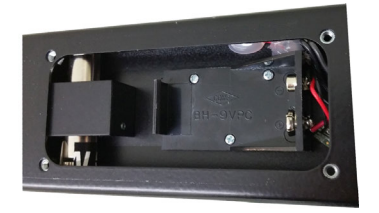

4. Die alte 9-Volt-Blockbatterie umweltgerecht entsorgen.

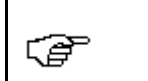

**HINWEIS** Die Einbaurichtung/Polrichtung beachten.

- 5. Eine neue 9-Volt-Blockbatterie einsetzen.
- 6. Der Zusammenbau erfolgt in umgekehrter Reihenfolge

# <span id="page-48-0"></span>8.3 Instandhaltungsteile und -zubehör

Für die Instandhaltung, Pannenbehebung und optionaler Aufrüstung des Geräts ist folgendes Zubehör erhältlich:

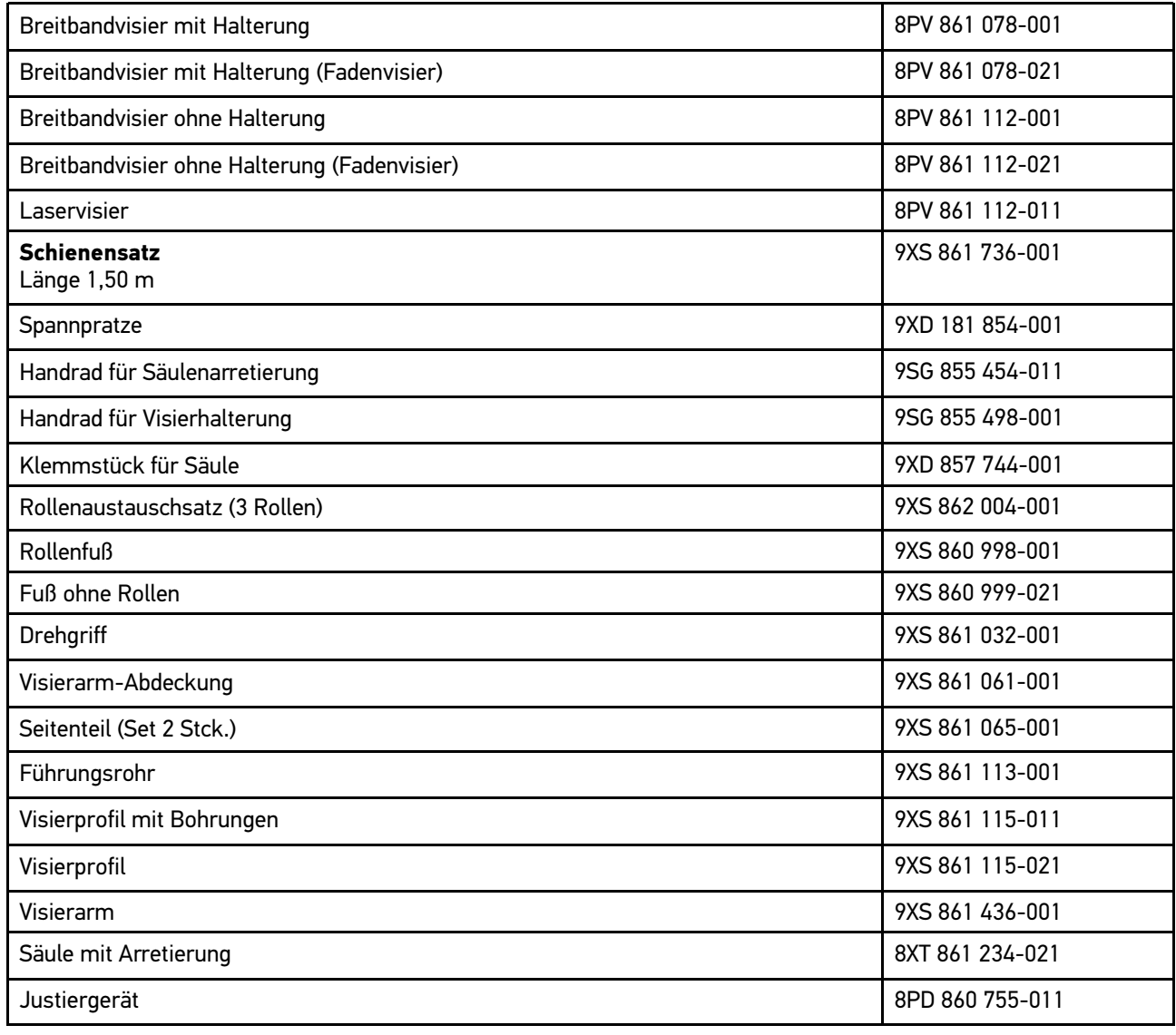

Weitere Ersatzteile auf Anfrage!

#### <span id="page-49-0"></span>8.4 Prüfung des Geräts

SEG V muss in einem Intervall von 2 Jahren geprüft werden. SEG V darf nur von einer berechtigten Behörde oder einem Institut kalibriert bzw. instand gesetzt werden. Bei Fragen zur Prüfung oder Instandsetzung an eine nationale Eichbehörde, einen Hella Gutmann-Handelspartner oder an Technische Hotline von Hella Gutmann wenden.

Für die Nullpunkteinstellung (HV) sollte das Justiergerät (siehe Ersatzteilliste) von Hella Gutmann verwendet werden.

#### 8.5 Entsorgung

<span id="page-49-1"></span>**HINWEIS** Die hier aufgeführte Richtlinie gilt nur innerhalb der Europäischen Union.

Nach der Richtlinie 2012/19/EU des Europäischen Parlaments und des Rates vom 04. Juli 2012 über Elektro- und Elektronik-Altgeräte sowie dem nationalen Gesetz über das Inverkehrbringen, die Rücknahme und die umweltverträgliche Entsorgung von Elektro- und Elektronikgeräten (Elektro- und Elektronikgerätegesetz – ElektroG) vom 16. März 2005, verpflichten wir uns dieses, von uns nach dem 13.08.2005 in Verkehr gebrachte Gerät nach Beendigung der Nutzungsdauer unentgeltlich zurückzunehmen und es den o.g. Richtlinien entsprechend zu entsorgen.

Da es sich bei dem vorliegenden Gerät um ein ausschließlich gewerblich genutztes Gerät handelt (B2B), darf es nicht bei öffentlich-rechtlichen Entsorgungsbetrieben abgegeben werden.

Das Gerät kann, unter Angabe des Kaufdatums und der Gerätenummern, entsorgt werden bei:

Hella Gutmann Solutions GmbH

Am Krebsbach 2

くうこう

79241 Ihringen

DEUTSCHLAND

WEEE-Reg.-Nr.: DE25419042

Phone: +49 7668 9900-0

Fax: +49 7668 9900-3999

Mail: info@hella-gutmann.com

# <span id="page-50-0"></span>8.6 Technische Daten

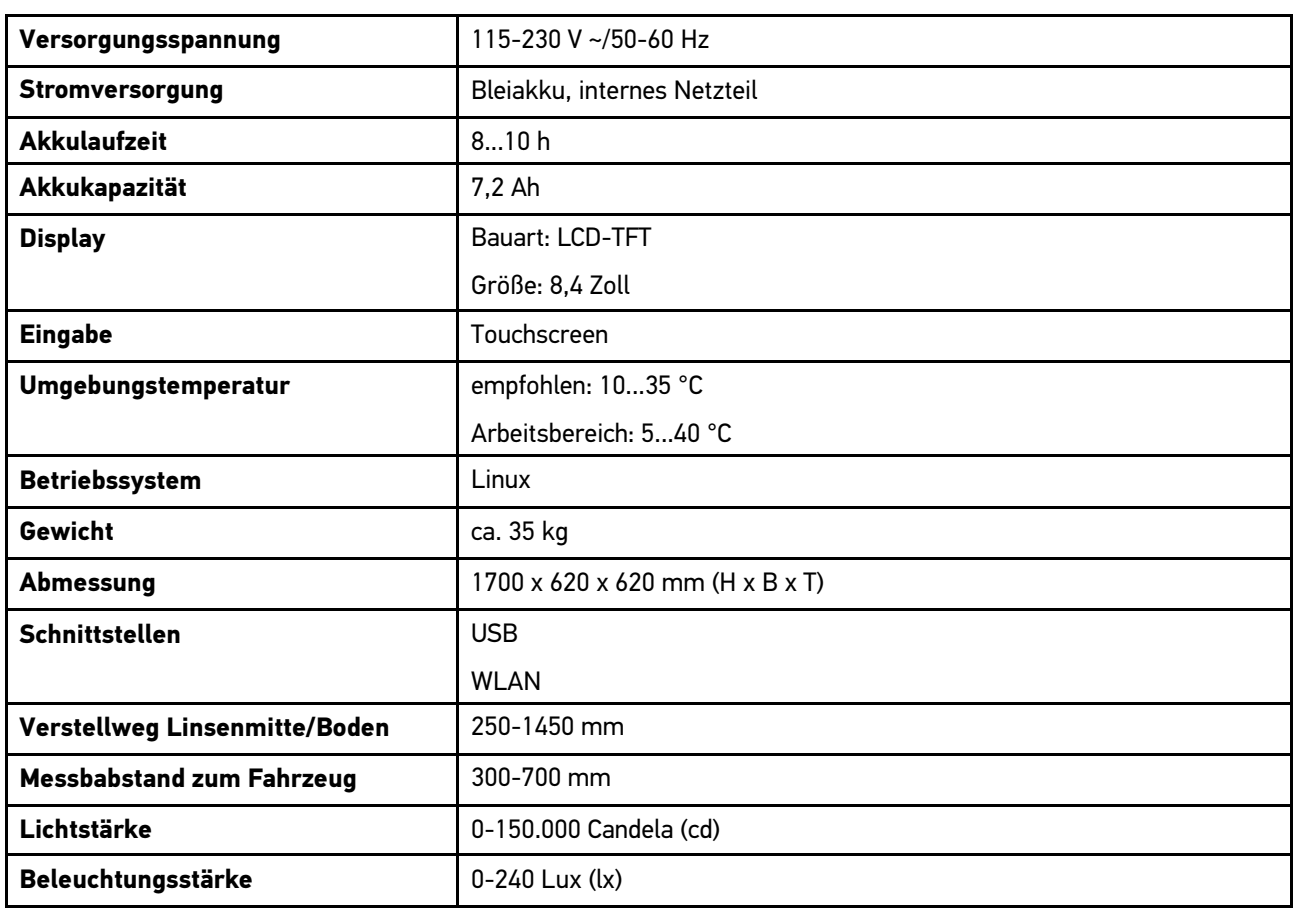

HELLA GUTMANN SOLUTIONS GMBH

Am Krebsbach 2 79241 Ihringen DEUTSCHLAND<br>Phone: +49 7668 9900-0 Fax: +49 7668 9900-3999 info@hella-gutmann.com

© 2016 HELLA GUTMANN SOLUTIONS GMBH

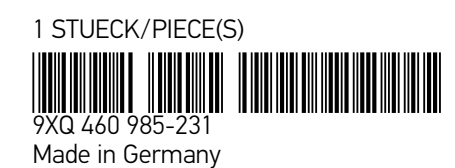